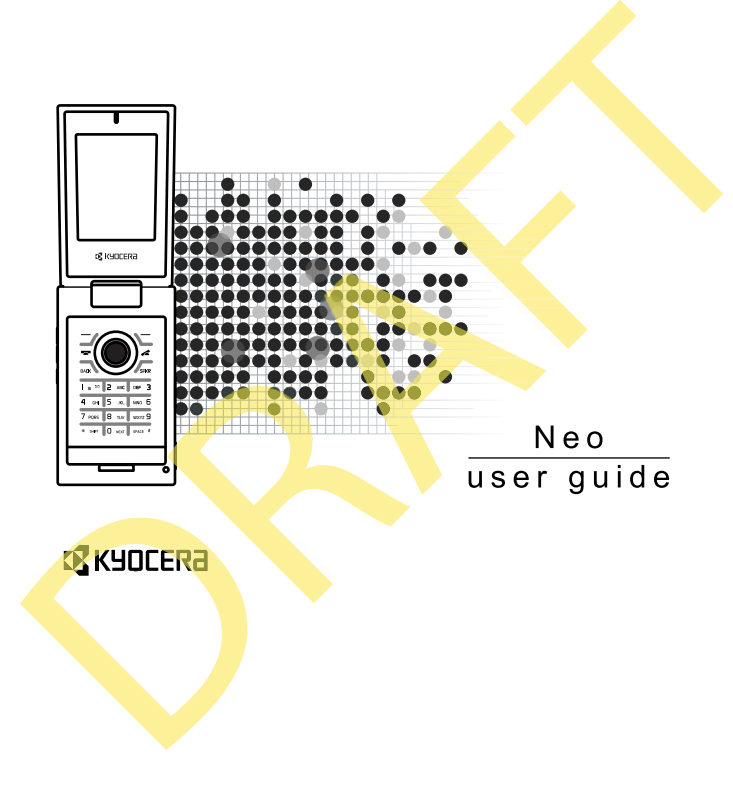

#### **E1100 User Guide**

This manual is based on the production version of the Kyocera E1100 phone. Software changes may have occurred after this printing. Kyocera reserves the right to make changes in technical and product specifications without prior notice. The products and equipment described in this documentation are manufactured under license from OLIALCOMM Incorporated under one or more of the following U.S. patents:

4,901,307 5,109,390 5,267,262 5,416,797 5,506,865 5,544,196 5,657,420 5,101,501 5,267,261 5,414,796 5,504,773 5,535,239 5,600,754 5,778,338 5,228,054 5,337,338 5,710,784 5,056,109 5,568,483 5,659,569

#### 5,490,165 5,511,073

The Kyocera Wireless Corp. ("KWC") products described in this manual may include copyrighted KWC and third party software stored in semiconductor memories or other media. Laws in the United States and other countries preserve for KWC and third party software providers certain exclusive rights for copyrighted software, such as the exclusive rights to distribute or reproduce the copyrighted software. Accordingly, any copyrighted software contained in the KWC products may not be modified, reverse engineered, distributed or reproduced in any manner not permitted by law.

Furthermore, the purchase of the KWC products shall not be deemed to grant—either directly or by implication, estoppel, or otherwise—any license under the copyrights, patents, or patent applications of KWC or any third party software provider, except for the normal, non-exclusive royalty-free license to use that arises by operation of law in the sale of a product.

Kyocera is a registered trademark of Kyocera Corporation. Brick Attack and Race 21 are trademarks of Kyocera Wireless Corp. QUALCOMM is a registered trademark of QUALCOMM Incorporated.

Openwave is a trademark of Openwave Systems Incorporated. eZiText is a registered trademark of Zi Corporation. TransFlash is a trademark of SanDisk Corporation. Bluetooth trademarks are owned by Bluetooth SIG, Inc. and used by Kyocera Wireless Corp. under license.

All other trademarks are the property of their respective owners.

Copyright © 2008 Kyocera Wireless Corp. All rights reserved. Ringer Tones Copyright © 2000-2008 Kyocera Wireless Corp.

82-N0247-1EN, Rev. 001-DRAFT

#### **FCC Notice**

This device complies with part 15 of the FCC rules. Operation is subject to the following two conditions: (1) This device may not cause harmful interference, and (2) this device must accept any interference received, including interference that may cause undesired operation. To maintain compliance with FCC RF exposure guidelines, if you wear a handset on your body, use the Kyocera Wireless Corp. (KWC) supplied and approved accessory designed for this product. Using accessories that are not supplied or approved by KWC may violate FCC RF exposure guidelines.

Other accessories used with this device for body-worn operations must not contain any metallic components and must provide at least 15 mm separation distance including the antenna and the user's body.

#### **THIS MODEL PHONE MEETS THE GOVERNMENT'S REQUIREMENTS FOR EXPOSURE TO RADIO WAVES.**

Your wireless phone is a radio transmitter and receiver. It is designed and manufactured to not exceed the emission limits for exposure to radio frequency (RF) energy set by the Federal Communications Commission of the U.S. Government. These limits are part of comprehensive guidelines and establish permitted levels of RF energy for the general population. The guidelines are based on standards that were developed by independent scientific organizations through periodic and thorough evaluation of scientific studies. The standards include a substantial safety margin designed to assure the safety of all persons, regardless of age and health. The exposure standard for wireless mobile phones employs a unit of measurement known as the Specific Absorption Rate, or SAR. The SAR limit set by the FCC is 1.6 W/kg.\*

Tests for SAR are conducted using standard operating positions specified by the FCC with the phone transmitting at its highest certified power level in all tested frequency bands.

Although the SAR is determined at the highest certified power level, the actual SAR level of the phone while operating can be well below the maximum value. This is because the phone is designed to operate at multiple power levels so as to use only the power required to reach the network. In general, the closer you are to a wireless base station antenna, the lower the power output.

Before a phone model is available for sale to the public, it must be tested and certified by the FCC that it does not exceed the limit established by the government-adopted requirement for safe exposure. The tests are performed in positions and locations (e.g., at the ear and worn on the body) as required by the FCC for each model.

Body-worn measurements differ among phone models, depending upon availability of accessories and FCC requirements. While there may be

differences between the SAR levels of various phones and at various positions, they all meet the government requirement for safe exposure.

The FCC has granted an Equipment Authorization for this model phone with all reported SAR levels evaluated as in compliance with the FCC RF emission guidelines. SAR information on this model phone is on file with the FCC and can be found under the Display Grant section **www.fcc.gov/oet/ea** after searching on the FCC ID: OVFKWC-K3801 (dual band) or OVFKWC-K3802 (tri-band).

Additional information on SAR can be found on the Cellular Telecommunications and Internet Association (CTIA) web-site at **www.wow-com.com**.

\* In the United States and Canada, the SAR limit for mobile phones used by the public is 1.6 watts/kg (W/kg) averaged over one gram of tissue. The standard incorporates a substantial margin of safety to give additional protection for the public and to account for any variations in measurements.

#### **Bluetooth® Certification**

For information about E1100 Bluetooth Certification, visit the Bluetooth Qualification Program Web site at **qualweb.bluetooth.org**.

#### **Caution**

The user is cautioned that changes or modifications not expressly approved by the party responsible for compliance could void the warranty and user's authority to operate the equipment.

#### **Optimize your phone's performance**

Use the guidelines in this user guide to learn how to optimize the performance and life of your phone and battery.

#### **Air Bags**

If you have an air bag, DO NOT place installed or portable phone equipment or other objects over the air bag or in the air bag deployment area. If

equipment is not properly installed, you and your passengers risk serious injury.

#### **Medical devices**

**Pacemakers**—Warning to pacemaker wearers: Wireless phones, when in the 'on' position, have been shown to interfere with pacemakers. The phone should be kept at least six (6) inches away from the pacemaker to reduce risk.

The Health Industry Manufacturers Association and the wireless technology research community recommend that you follow these guidelines to minimize the potential for interference.

- Always keep the phone at least six inches (15 centimeters) away from your pacemaker when the phone is turned on.
- Do not carry your phone near your heart.
- Use the ear opposite the pacemaker.
- If you have any reason to suspect that interference is taking place, turn off your phone immediately.

**Hearing aids**—Some digital wireless phones may interfere with hearing aids. In the event of such interference, you may want to consult your service provider or call the customer service line to discuss alternatives.

**Other medical devices**—If you use any other personal medical device, consult the manufacturer of the device to determine if it is adequately shielded from external RF energy. Your physician may be able to help you obtain this information.

**In health care facilities**—Turn your phone off in health care facilities when instructed. Hospitals and health care facilities may be using equipment that is sensitive to external RF energy.

#### **Potentially unsafe areas**

**Posted facilities**—Turn your phone off in any facility when posted notices require you to do so. **Vehicles**—RF signals may affect improperly installed or inadequately shielded electronic systems in motor vehicles. Check with the manufacturer of the device to determine if it is adequately shielded from external RF energy.

**Blasting areas**—Turn off your phone where blasting is in progress. Observe restrictions, and follow any regulations or rules.

**Potentially explosive atmospheres**—Turn off your phone when you are in any area with a potentially explosive atmosphere. Obey all signs and instructions. Sparks in such areas could cause an explosion or fire, resulting in bodily injury or death. Areas with a potentially explosive atmosphere are often, but not always, clearly marked.

They include:

- fueling areas such as gas stations
- below deck on boats
- transfer or storage facilities for fuel or chemicals
- vehicles using liquefied petroleum gas, such as propane or butane
- any other area where you would normally be advised to turn off your vehicle engine

#### **Use with care**

Use only in normal position (to ear). Avoid dropping, hitting, bending, or sitting on the phone.

#### **Avoid magnetic environments**

Keep the phone away from magnets which can cause improper functioning of the phone.

#### **Keep phone dry**

Keep phone dry. Damage can result if the phone gets wet. Water damage is not covered under warranty.

#### **Resetting the phone**

If the screen seems frozen and the keypad does not respond to keypresses, reset the phone by completing the following steps:

- 1. Remove the battery door.
- 2. Remove and replace the battery.

If the problem persists, return the phone to the dealer for service.

#### **Accessories**

Use only Kyocera-approved accessories with Kyocera phones. Use of any unauthorized accessories may be dangerous and will invalidate the phone warranty if said accessories cause damage or a defect to the phone.

#### **Radio Frequency (RF) energy**

Your telephone is a radio transmitter and receiver. When it is on, it receives and sends out RF energy. Your service provider's network controls the power of the RF signal. This power level can range from 0.006 to 0.6 watts.

In August 1996, the U.S. Federal Communications Commission (FCC) adopted RF exposure guidelines with safety levels for hand-held wireless phones. These guidelines are consistent with the safety standards previously set by both U.S. and international standards bodies in the following reports:

- ANSI C95.1 (American National Standards Institute, 1992)
- NCRP Report 86 (National Council on Radiation Protection and Measurements, 1986)
- ICNIRP (International Commission on Non-Ionizing Radiation Protection, 1996)

Your phone complies with the standards set by these reports and the FCC guidelines.

#### **E911 mandates**

Where service is available, this handset complies with the Phase I and Phase II E911 Mandates issued by the FCC.

#### **Hearing Aid Compatibility (HAC) with Mobile Phones**

Some mobile phones and hearing devices (hearing aids and cochlear implants), when used together, result in buzzing, humming, or whining noises detected by the user.

Some hearing devices are more immune than others to this interference noise, and phones also vary in the amount of interference they generate.

The wireless telephone industry has developed ratings for some of their mobile phones, to assist hearing device users in finding phones that may be compatible with their hearing devices. Not all phones have been rated.

Phones that are rated have the rating on their box or a label on the box. The ratings are not guarantees and results will vary depending on the user's hearing device and hearing loss. If your hearing device happens to be vulnerable to interference, you may not be able to use a rated phone successfully. Trying out the phone with your hearing device is the best way to evaluate it for your personal needs.

**M-Ratings**—Phones rated M3 or M4 meet FCC requirements and are likely to generate less interference to hearing devices than phones that are not labeled. M4 is the better/higher of the two ratings.

**T-Ratings**—Phones rated T3 or T4 meet FCC requirements and are likely to be more usable with a hearing device's telecoil ("T Switch" or "Telephone Switch") than unrated phones. T4 is the better/higher of the two ratings. (Note that not all hearing devices have telecoils in them.)

Hearing devices may also be measured for immunity to this type of interference. Your hearing device manufacturer or hearing health professional may help you choose the proper rating for your mobile phone. The more immune your hearing aid is, the less likely you are to experience interference noise from mobile phones.

For more information about hearing aid compatibility, visit the FCC's Consumer & Governmental Affairs Bureau Web site at **www.fcc.gov/cgb/dro**.

**Kyocera Wireless Corp. www.kyocera-wireless.com**

To purchase accessories, visit **www.kyocera-wireless.com/store**

# **Table of Contents**

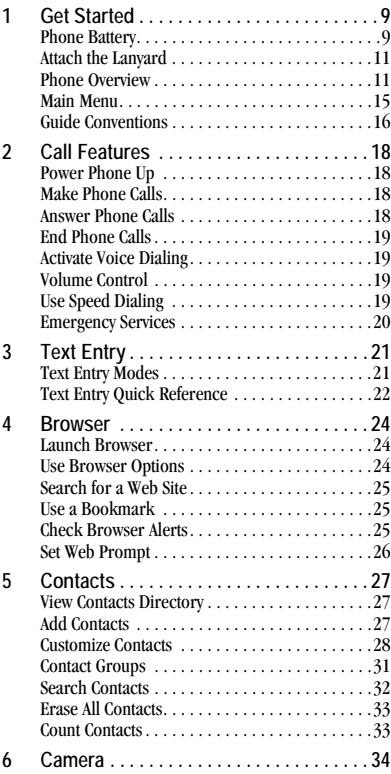

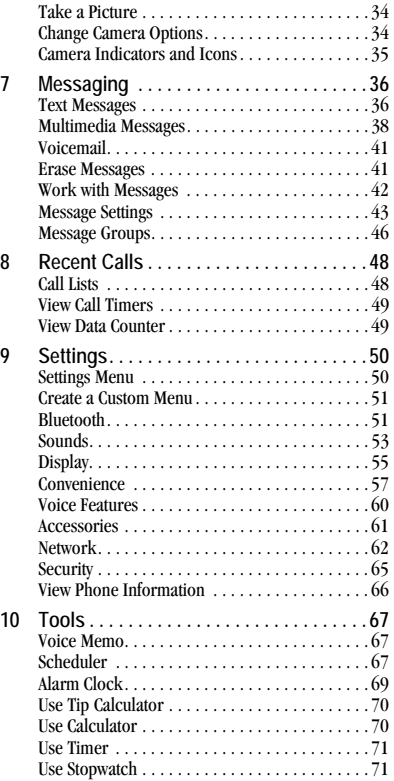

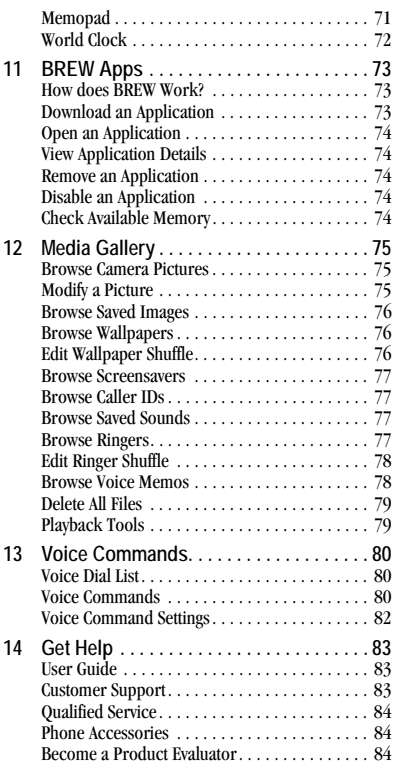

# **1 Get Started**

# **Phone Battery**

### **Install the Battery**

To install the battery:

- 1. Hold the phone face down.
- 2. Find notch directly above the back cover. It is square. Use the notch to slide the cover down. Lift the cover from the bottom to remove.

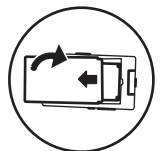

3. Place the battery in the battery casing with the metal contacts facing toward the bottom of the phone. The metal contacts of the battery must make contact with the metal contacts of the battery casing.

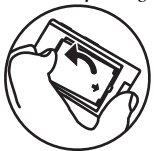

4. Replace the battery door by sliding the notches into the openings on each side of the battery casing.

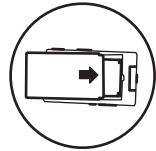

5. Snap the cover into place.

## **Charge the Battery**

You must have at least a partial charge in the battery to make or receive calls.

To charge the battery:

1. Connect the AC adapter to the microUSB jack on the side of the phone.

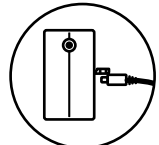

2. Plug the adapter into a wall outlet.

The battery icon in the upper-right corner of the screen tells you whether the phone is:

- Charging (the icon is animated)
- Partially charged  $\sqrt{ }$
- Fully charged  $\blacksquare$

You can safely recharge the battery at any time, even if it has a partial charge.

**Warning:** The battery will not charge if you use the phone while it is connected to an AC adapter.

**Note:** Before removing the battery, make sure the phone is powered off.

## **Battery Safety Guidelines**

- Do not disassemble or open the battery.
- Do not crush, bend, deform, puncture, or shred the battery.
- Do not attempt to insert foreign objects into the battery.
- Do not immerse the battery or expose it to water or other liquids. Even if a battery appears to dry out and operate normally, internal parts can slowly corrode and pose a safety hazard.
- Always keep the battery between 15  $^{\circ}$ C and 25 °C (59 °F and 77 °F). Do not expose the battery to extremes of temperature (heat or cold), fire, or other hazards such as a cooking surface, iron, or radiator.
- Never use any damaged battery.
- Only use the battery for its intended phone.
- Only use the battery with a qualified charger. Use of an unqualified battery charger may present a risk of fire, explosion, leakage, or other hazard. If you are unsure about whether

a charger is qualified, contact customer support.

- Do not short-circuit the battery or allow metallic conductive objects—such as keys, coins, or jewelry—to contact the battery's terminals.
- Replace the battery only with another qualified battery. Use of an unqualified battery may present a risk of fire, explosion, leakage, or other hazard. If you are unsure about whether a replacement battery is compatible, contact customer support.
- Promptly dispose of used batteries in accordance with local regulations and recycle if possible. Do not dispose as household waste.
- Supervise all battery usage by children.
- Avoid dropping the phone or battery. If the phone or battery is dropped, especially on a hard surface, an internal short-circuit can occur and pose a safety hazard. If you suspect battery damage, take it to a service center for inspection.
- Improper battery use may result in a fire, explosion, or other hazard.

### **Common Causes of Battery Drain**

- Playing games or using the Web.
- Taking pictures with the flash on.
- Keeping backlighting on.
- Operating in digital mode when far away from a base station or cell site.
- Using data cables or accessories.
- Operating when no service is available, or service is available intermittently.
- High earpiece and ringer volume settings.
- Repeating sound, vibration, or lighted alerts.

# **Attach the Lanyard**

To attach the lanyard:

- 1. Hold the phone face down.
- 2. Find the notch directly above the back cover. It is square. Use the notch to slide the cover down. Lift the cover from the bottom to remove.
- 3. Remove the battery. Use the notch directly below the battery casing. It is a half circle.

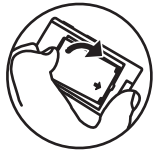

4. Thread the lanyard through the upper square notch's hole.

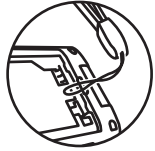

- 5. Make sure the lanyard catches on the hook inside the hole.
- 6. Insert the battery.
- 7. Replace the battery door cover and snap it into place.

# **Phone Overview**

### **Get to Know Your Phone**

The phone is shown here in the open position.

1. Home screen.

2. **Left** softkey selects items that appear on the lower left of the display. At the home screen, you can select **Menu**.

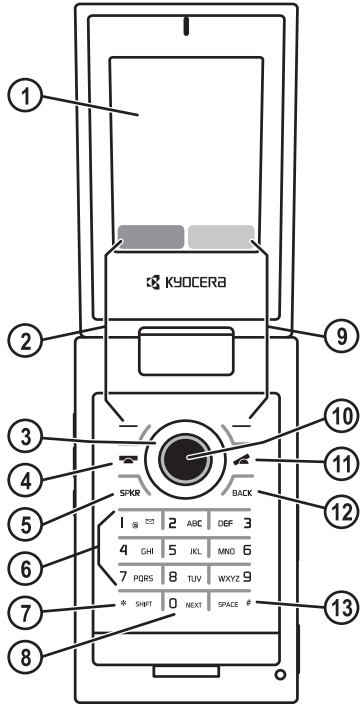

- 3. **Navigation** key scrolls through lists and text entry fields and accesses the following shortcuts from the home screen.
	- Scroll left to launch **Browser**.
	- Scroll right to go to **Tools > Voice Memo**.
	- Scroll up to create a custom menu shortcut.
	- Scroll down to go to **Recent Calls > All**.
- 4. **Send** key starts or answers a call. Press once to activate voice command, twice to display the All Calls list, and three times to redial the last number dialed. Press and hold to activate voice commands.
- 5. **Speakerphone** key activates the speakerphone and answers incoming calls.
- 6. Keypad for entering numbers, letters, or symbols.
- 7. **\* Shift** key changes the text mode in text entry.
- 8. **0 Next** key cycles through word choices during text entry.
- 9. **Right** softkey selects items that appear on the lower left of the display. At the home screen, you can select **Contacts**.
- 10. **OK** key selects a menu item or option. At the home screen, you go to the main menu when you press the **OK** key.
- 11. **End** key turns the phone on and off, ends a call or browser session, and returns you to the home screen.
- 12. **Back** key erases characters in text entry and returns you to the previous screen when navigating through menus.
- 13. **# Space** key enters a space during text entry. Press and hold to activate or deactivate Silent mode.

The phone is shown here in the closed position. When the phone is closed, the keys are locked to prevent accidental key presses.

- 1. Camera lens.
- 2. **Volume** key raises or lowers ringer volume.

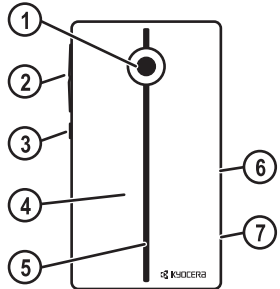

- 3. **Camera** key activates Camera mode. To activate camera mode, press and hold the **Camera** key.
- 4. External screen displays time, caller ID, signal, and battery strength.
- 5. Lightpipe LED.
- 6. Jack for microUSB cable (sold separately).
- 7. Jack for a hands-free headset (sold separately).

**Warning:** Inserting an accessory into the incorrect jack will damage the phone.

## **Lightpipe LED Behavior**

Your phone's lightpipe LED displays different patterns depending upon the alert. You can disable the lightpipe LED, see "Set LightPipe Behavior" on page 56.

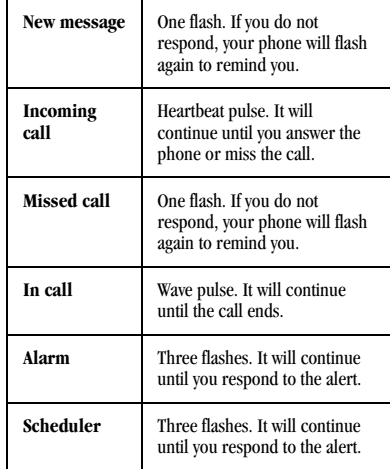

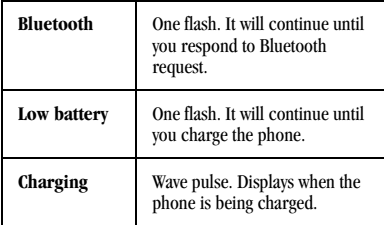

**Note:** Incoming emergency calls always activate the LED, even if you have disabled it.

#### **Screen Icons**

These icons may appear on your phone's screen.

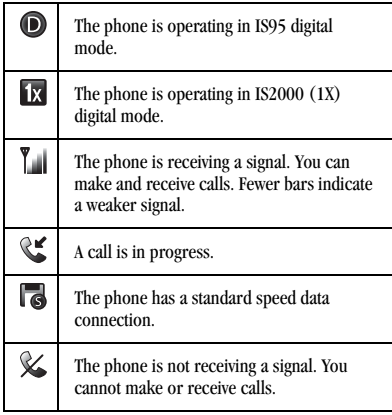

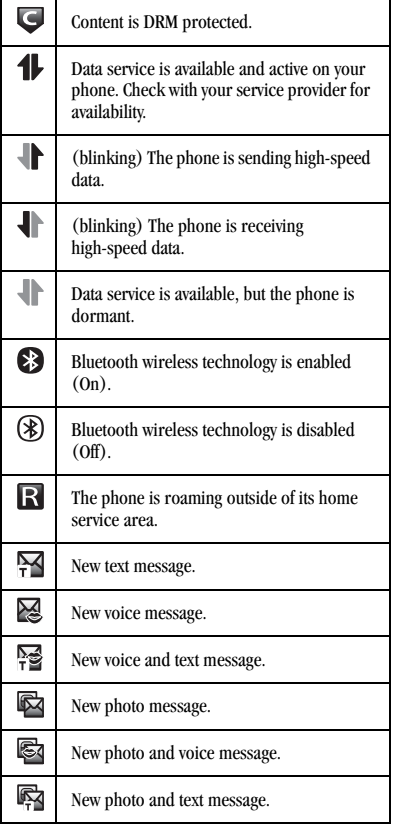

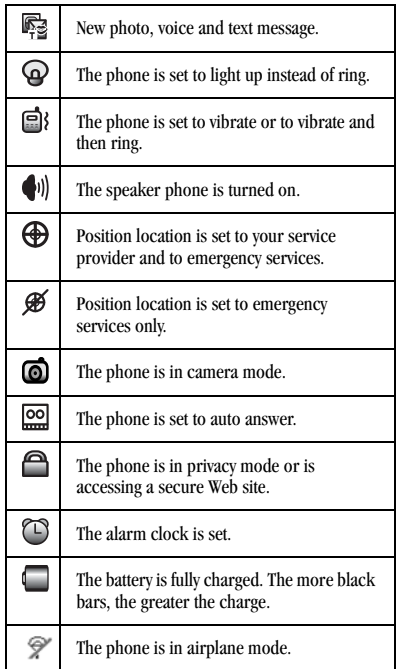

## **Main Menu**

The contents of the main menu are as follows:

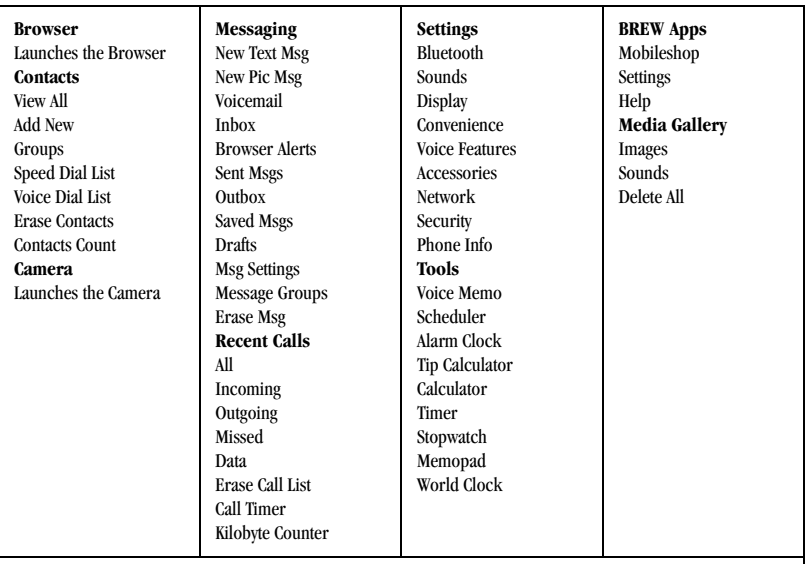

**Note:** The menu items on your phone can change depending on the services provided by your service provider. Check with your service provider.

# **Guide Conventions**

In this guide, the following conventions are used when describing phone features.

**Select** means to press the **Left** softkey, **Right** softkey or **OK** key to select an item seen on the display. For example, "Select **Menu**" tells you to physically press the left softkey to choose **Menu** from the display.

**Press** means to press a phone key. For example, "Press the **Send** key to make a phone call" tells you to physically press the **Send** key on your phone.

**Scroll** means to use the **Navigation** key to move though a list on the display. For example, "Scroll through your Contacts list to choose a contact" means to physically press the **Navigation** key up or down to scroll through the list on the display.

**>** (greater than symbol) tells you to select an option from a menu or list. For example, "**Menu** > **Settings**" means to:

- 1. Press the left softkey to select **Menu**.
- 2. Scroll to the Settings option.
- 3. Press the **OK** key to select **Settings**.

# **2 Call Features**

This section describes call features such as volume, holding calls, speed dialing and other features.

# **Power Phone Up**

- To turn your phone on, press and hold the **End** key and wait until the phone display lights up.
- To turn your phone off, press and hold the **End** key until the phone plays a musical chime and turns off.

# **Make Phone Calls**

Make sure you are in an area where a signal can be received. Look for the signal strength icon on the home screen. The more bars you see in this symbol, the stronger the signal. If there are no bars, move to where the signal strength is better. When the phone has been idle for a time, it changes to power save mode. When you see "Power Save" on your phone's screen, press any key to return to normal operating mode.

There are several ways you can make a phone call.

## **Call Using a Number**

- 1. Enter a phone number.
- 2. Press the **Send** key.

### **Call Using a Contact**

- 1. Select **Menu > Contacts > View All** to open your contacts list.
- 2. Highlight a contact and press the **Send** key.

## **Call Using Voice Commands**

You can use voice commands to call a contact from your voice dial list or to dial a phone number. For more information, see "Voice Commands" on page 80.

### **Redial a Number**

- 1. Press the **Send** key twice to open your call history.
- 2. Highlight a phone number or contact and press the **Send** key.

**Note:** To redial the last number called, received or missed, press the **Send** key three times.

## **Answer Phone Calls**

When a call comes in, the phone rings, vibrates, or lights up. The phone number of the caller also appears if it is not restricted. If the number is stored in your Contacts directory, the contact's name appears. There are several ways you can answer a phone call.

# **Answer Using Earpiece**

Press the **Send** key.

#### **Answer Using Speakerphone** Press the **Speakerphone** key.

## **Answer Using Flip**

You can set the phone to answer immediately when you open the flip. This feature does not apply to incoming data calls. For more information, see "Enable Open to Answer" on page 59.

# **End Phone Calls**

To end a phone call press the **End** key.

# **Activate Voice Dialing**

- 1. Press and hold the **Send** key.
- 2. Follow the prompts.

For more informaton, see "Voice Commands" on page 80.

# **Volume Control**

There are several ways to control the volume of your phone.

## **Adjust Volume during a Call**

To adjust the earpiece volume during a call, press the **Volume** key up or down.

## **Use the Speakerphone**

Your phone has a built-in speakerphone.

• To turn on the speakerphone, press the **Speakerphone** key. The speakerphone icon appears on the home screen when the speakerphone is on.

• To turn off the speakerphone, press the **Speakerphone** key again.

**Note:** If you press the **Speakerphone** key during an incoming call, you will answer the call.

### **Silence an Incoming Call**

- To silence the phone without answering the call select **Silence**, press the **Back** key, or press the **Volume** key.
- To silence the phone and answer the call, select **Silence** and then press the **Send** key.

**Note:** In the absence of voicemail, this feature drops the call.

# **Use Speed Dialing**

Speed dialing allows you to assign a one- or two-digit shortcut to a contact. Before you can use speed dialing you must save a phone number as a contact and assign a speed dial location to it. See "Customize a Number" on page 28.

To call a contact that has a speed dial location.

- 1. Enter the one- or two-digit speed dial location.
- 2. Press the **Send** key.

# **Emergency Services**

## **Call Emergency Service**

You can call an emergency code, even if your phone is locked or your account is restricted. When you call, your phone enters Emergency mode. This enables the emergency service exclusive access to your phone to call you back, if necessary. To make or receive regular calls after dialing the code, you must exit this mode.

To place dial an emergency code:

- 1. Enter your 3-digit emergency code.
- 2. Press the **Send** key.

**Note:** Regardless of your 3-digit emergency code (911, 111, 999, 000, etc.), your phone operates as described.

## **Exit Emergency Services**

When you have completed the emergency call:

- 1. Select **Exit**.
- 2. Select **Exit** again to confirm your choice.

**Note:** To determine who has access to your location, see "Set Location Information" on page 64.

# **3 Text Entry**

You can enter letters, numbers, and symbols in contacts, text messages, and your banner.

# **Text Entry Modes**

The current text entry mode (and capitalization setting, when applicable) are indicated by icons. The text entry screen has the following features:

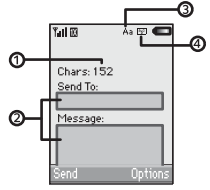

- 1. Characters remaining that you can type. Allowed length of messages can vary depending on your service.
- 2. Text entry fields.
- 3. Current capitalization setting.
- 4. Current text entry mode.

There are five text entry modes:

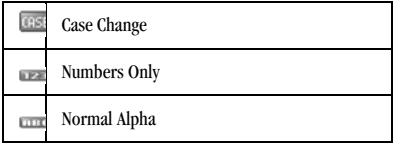

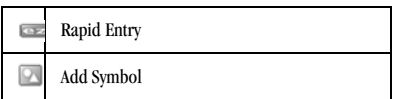

**Note:** The mode you start in depends on the task you are doing. For example, when entering a phone number, you're in Numbers Only mode. When entering a name for a contact, you're in Normal Alpha mode.

## **Enter Numbers**

- To enter a number while in Numbers Only mode, press a number key once.
- To enter a number while in Normal Alpha or Rapid Entry mode, press and hold a number key until the number appears on the screen.

### **Enter Words Letter by Letter**

- 1. Press a key once for the first letter, twice for the second letter, and so on. If your phone is set to Spanish, French, or Portuguese, accented letters are available.
- 2. Wait for the cursor to move right and enter the next letter.

**Note:** To enter a space, press **# Space** key.

### **Enter Words Quickly**

When you press a series of keys using Rapid Entry mode, your phone checks its dictionary of

common words and guesses at the word you are trying to spell.

- 1. For each letter of the word you want, press the key once. For example, to enter the word "any" press the  $2 > 6 > 9$  keys.
- 2. If the word doesn't match what you want, press **0 Next** key to look at other word matches.
- 3. When you see the word you want, press the **# Space** key.

## **Enter Symbols**

While entering text in Normal Alpha mode, you can enter symbols by pressing the 1 key until you see the symbol you want. Using this method, you have access to the following symbols:.

**. @ ? ! - , & : ' ]**

To access the full set of symbols:

- 1. From the text entry screen select **Options** > **Add Symbol**.
- 2. Scroll up or down to view the list of symbols.
- 3. Press the number key corresponding to the symbol to enter it.

## **Change Modes**

Sometimes you need to change modes. For example, to enter numbers in an email address while in Normal Alpha mode, you must change to numbers only mode, enter the numbers, and then change back to Normal Alpha mode to complete the address.

To change text entry modes:

- Press and hold **\* Shift** key until the icon for the mode you want appears at the top of the screen.
- You can also select **Options** then select a different mode.

**Note:** You can change the default text entry mode when creating a text message. For more information, see "Set Default Text" on page 45.

## **Change Capitalization**

You can change capitalization at any time while entering text.

Press the **\* Shift** key to choose upper or lower case while in Normal Alpha mode.

# **Text Entry Quick Reference**

This table gives instructions for entering letters, numbers, and symbols. For more information, see "Text Entry Modes" on page 21.

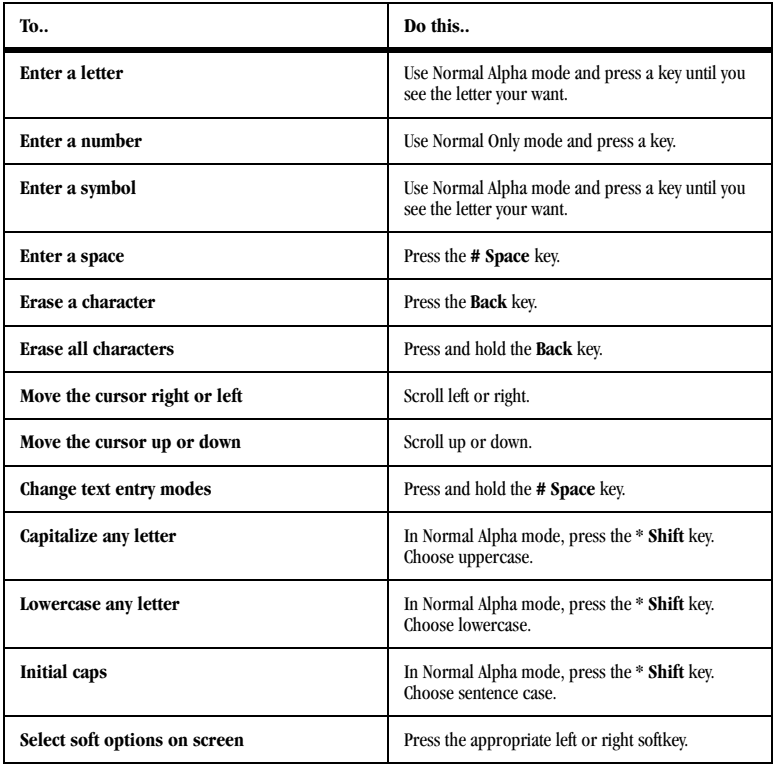

# **4 Browser**

You can use your phone to browse the Internet if you have obtained phone Internet services from your service provider and if over-the-air Internet access is available in your area.

**Note:** You cannot receive incoming calls while you are using the browser.

## **Launch Browser**

- 1. Select **Menu > Browser**. A message about airtime fees appears every time you start the browser. For more information about how airtime is charged, contact your service provider.
- 2. Select **OK** to continue. If this is the first time you have connected to the Internet, a message informs you that security is not yet enabled for your browser.
- 3. Select **Yes** to enable security. When you are connected, a browser home page appears. It has a list of bookmarks and some browser menu options at the bottom of the screen. The lock icon appears in a secure session. An underline and an arrow indicate that there is more text. Scroll down to view more text. Press the **Back** key to return to the previous screen.
- 4. To choose a site, scroll to the link and press the **OK** key.
- 5. When you have finished using the browser, press the **End** key to exit.

## **Use Browser Options**

You can configure your browser.

During an active browser session, select **Options** and one of the following:

- **Display Mode** selects how the Web page is displayed. **Normal Screen** configures the content to fit on the screen. **Wide Screen** does not fit the content to the screen.
- **Zoom Levels** allows you to zoom into a specific area of the page. This option only appears when the **Wide Screen** mode is active.
- **Map On** shrinks the Web page to display the full page on the screen. This allows you to choose certain areas of the page to zoom into.

This option only appears when the **Wide Screen** mode is active.

- **Forward** moves to next page in your navigation trail.
- **Back** moves to previous page in your navigation trail.
- **Home** returns to the browser home page.
- **Add to Bookmarks** saves the current page as a bookmark for easy access.
- **Bookmarks** opens a list of your saved bookmarks.
- **Search** opens the browser search page.
- **Send URL** sends the URL of the current page with a text message.
- **Go to URL...** allows you to enter the URL of a new page and go there.
- **Refresh** reloads the current page.
- **History** displays the pages you have visited.
- **Quit** exits the browser.
- **More... > Show URL** displays the entire URL of the current page.
- **More... > Restart Browser** relaunches the browser.
- **More... > Clear IDs and Passwords** clears the browser cache of user names and passwords.
- **More... > Certificates** displays certificates used in the current browser session.
- **More... > Save Items on the Page** allows you to save content from the current page to your phone.
- **More... > Preferences** allows you to change the home page and other browser settings.
- **More... > About** displays information about your browser session.

## **Search for a Web Site**

How you search for a Web site depends on your service provider. For more information, contact your service provider.

## **Use a Bookmark**

- 1. Select **Menu > Browser**.
- 2. Select **OK** to accept browser fees.
- 3. From your Web home page, select **Options > Bookmarks**. A list of bookmarks appears.
- 4. Select a bookmark.

## **Check Browser Alerts**

Alerts received from a Web site are sent to your Browser Alerts folder. To check them, do the following:

- 1. Select **Menu > Messaging > Browser Alerts**. This action launches the browser inbox.
- 2. Select **OK** to accept browser fees.
- 3. Select an alert and follow the prompts.

# **Set Web Prompt**

You can set a prompt to confirm the start or exit of the browser. See "Set Web Alerts" on page 64.

# **5 Contacts**

Use your phone's contacts directory to store information about a person or company. Each contact entry can have up to six phone numbers, two email addresses, two Web addresses, two street addresses, and a space for notes.

## **View Contacts Directory**

To view existing contacts in your phone:

- 1. Select **Menu > Contacts > View All**. Your contacts are listed alphabetically.
- 2. Highlight a contact and do one of the following:
	- Press the **Send** key to call the contact.
	- Press the **OK** key view the contact's details.
	- Select **New** to create a new contact.
	- Select **Options > Call** to call the contact.
	- Select **Options > Send Text Msg** to send a text message.
	- Select **Options > Send Pict Msg** to send a picture message.
	- Select **Options > View Contact** to view the contact's details.
	- Select **Options > Edit Contact** to edit the contact.
	- Select **Options > Erase Contact** to call the contact.
- Select **Options > Send as vCard** to send contact as a vCard.
- Select **Options > Send All** to send all contacts to a Bluetooth device or a connected printer.
- Select **Options > Contacts Menu** to access the Contacts menu.

# **Add Contacts**

## **Add Contact from Home Screen**

To add a contact to your Contacts directory:

- 1. From the home screen, enter a phone number to save (include the area code).
- 2. Select **Save > Save New Contact**.
- 3. Enter a name for the contact.
- 4. Enter additional phone numbers, email addresses, Web addresses and note, if needed. Scroll up or down to move through the contact fields.
- 5. When you are done entering information, select **Save**.

## **Add Contact from Contacts Menu**

To add a contact to your Contacts directory:

- 1. Select **Menu > Contacts > Add New**.
- 2. Enter a name for the contact. When you are done scroll down to the next field.
- 3. Enter a primary number for the contact.
- 4. Enter additional phone numbers, email addresses, Web addresses and note, if needed. Scroll up or down to move through the contact fields.
- 5. When you are done entering information, select **Save**.

## **Add Code or Extension**

When you save the phone number of an automated service, you may include a pause to stop dialing. For example, a pause where you would wait to dial an extension.

- 1. From the home screen, enter a phone number.
- 2. Select **Options** and a type of pause:
	- **Time Pause** causes the phone to stop dialing for two seconds.
	- **Hard Pause** causes the phone to stop until you select **Release** while making the call.
- 3. Enter the remaining numbers and select **Save > Save New Contact**.
- 4. Complete the contact and select **Save**.

# **Customize Contacts**

#### **Edit Contact Details**

To edit details of an existing contact.

1. Select **Menu > Contacts > View All**.

- 2. At the contacts directory, select a contact.
- 3. At the contact details screen, select **Edit**.
- 4. Edit or add phone numbers, email addresses, Web addresses and notes. Scroll up or down to move through the contact fields.
- 5. When you are done entering information, select **Save**.

#### **Customize a Name**

To customize the name of an existing contact.

- 1. Select **Menu > Contacts > View All**.
- 2. At the contacts directory, select a contact.
- 3. At the contact details screen, scroll to the name.
- 4. Select **Options** and one of the following.
	- **Ringer** assigns a specific ringer to the contact.
	- **Msg Tone** assigns a specific message tone to the contact.
	- **Picture** assigns a specific picture to the contact.
	- **Erase Contact** deletes the contact. This will erase the entire contact.
	- **Send as vCard** sends the contact as a vCard.

#### **Customize a Number**

To customize the number of an existing contact.

1. Select **Menu > Contacts > View All**.

- 2. At the contacts directory, select a contact.
- 3. At the contact details screen, scroll to a number.
- 4. Select **Options** and one of the following.
	- **Call** calls the contact.
	- **Send Text Msg** sends a text message.
	- **Send Pict Msg** sends a multimedia message.
	- **Prepend** displays the contact details screen for you to change the number (adding an area code) or other data of the contact.
	- **Add Speed Dial** adds the number to your speed dial list.
	- **View Number** displays the number.
	- **Erase Number** deletes number from the contact.
	- **Secret** / **Not Secret** makes the number secret. It will not appear on the screen until the lock code is entered. Secret numbers can be called without a lock code.
	- **Primary Number** makes this number the primary number for the contact.
	- **Send as vCard** sends the contact as a vCard.
	- **Add To Group** adds the number to the business, personal or custom group.

#### **Customize an Email Address**

To customize the email address of an existing contact.

- 1. Select **Menu > Contacts > View All**.
- 2. At the contacts directory, select a contact.
- 3. At the contact details screen, scroll to an email address.
- 4. Select **Options** and one of the following.
	- **Send Text Msg** sends a text message.
	- **Send Pict Msg** sends a multimedia message.
	- **View Address** displays the email address.
	- **Add To Group** adds the email address to the business, personal or custom group.
	- **Erase Address** deletes email address from the contact.
	- **Secret** / **Not Secret** makes the email address secret. It will not appear on the screen until the lock code is entered.
	- **Send as vCard** sends the contact as a vCard.

#### **Customize an IM Address**

To customize the IM address of an existing contact.

- 1. Select **Menu > Contacts > View All**.
- 2. At the contacts directory, select a contact.
- 3. At the contact details screen, scroll to an IM address.
- 4. Select **Options** and one of the following.
	- **View IM** displays the street address.
	- **Erase IM** deletes street address from the contact.
	- **Send as vCard** sends the contact as a vCard.

### **Customize a Web Address**

To customize the Web address of an existing contact.

- 1. Select **Menu > Contacts > View All**.
- 2. At the contacts directory, select a contact.
- 3. At the contact details screen, scroll to a Web address.
- 4. Select **Options** and one of the following.
	- **Launch Web** launches the Web browser and goes to Web address.
	- **Send Pict Msg** sends a multimedia message.
	- **View Web** displays the Web address.
	- **Erase Web** deletes Web address from the contact.
	- **Send as vCard** sends the contact as a vCard.

## **Customize a Street Address**

To customize the street address of an existing contact.

- 1. Select **Menu > Contacts > View All**.
- 2. At the contacts directory, select a contact.
- 3. At the contact details screen, scroll to a street address.
- 4. Select **Options** and one of the following.
	- **View Address** displays the street address.
	- **Erase Address** deletes street address from the contact.
	- **Send as vCard** sends the contact as a vCard.

### **Customize a Note**

To customize the note of an existing contact.

- 1. Select **Menu > Contacts > View All**.
- 2. At the contacts directory, select a contact.
- 3. At the contact details screen, scroll to a note.
- 4. Select **Options** and one of the following.
	- **View Note** displays the note.
	- **Erase Note** deletes note from the contact.
	- **Secret** / **Not Secret** makes the note secret. It will not appear on the screen until the lock code is entered.
	- **Send as vCard** sends the contact as a vCard.

### **Assign Ringer to a Contact**

To assign a ringer to a contact.

- 1. Select **Menu > Contacts > View All**.
- 2. At the contacts directory, select a contact.
- 3. At the contact details screen, scroll to the name.
- 4. Select **Options > Ringer > Assign Ringer** and a ringer from the list. Scroll to play the ringers.

### **Assign Picture to a Contact**

To assign a picture to a contact.

- 1. Select **Menu > Contacts > View All**.
- 2. At the contacts directory, select a contact.
- 3. At the contact details screen, scroll to the name and do one of the following:
	- Select **Options > Picture > Assign Picture > Camera Pictures**. Scroll to an image and select **Select**.
	- Select **Options > Picture > Take Picture Now** to take a new picture.

## **Assign Number Type**

When you assign a number type, an icon is placed in front of the contact number to specify the type of number it is.

- 1. Select **Menu > Contacts > View All**.
- 2. At the contacts directory, select a contact.
- 3. At the contact details screen, select **Edit**.
- 4. Press down twice to scroll to the number type dropdown and press the **OK** key.
- 5. Select **General**, **Work**, **Home**, **Mobile**, **Pager** or **Fax**. The appropriate icon will appear next to the number in your phone lists.
- 6. Select **Save**.

#### **Send a vCard**

To send contact information as a message:

- 1. Select **Menu > Contacts > View All**.
- 2. At the contacts directory, select a contact.
- 3. At the contact details screen, scroll to the contact name.
- 4. Select **Options > Send as vCard > Via Picture Msg**, **Via Bluetooth**, or **To Printer**.
- 5. Complete the appropriate task to send contact information.

# **Contact Groups**

You can assign your contacts to groups. Your phone comes with default groups. You can also create your own groups.

#### **Create a Group**

- 1. Select **Menu > Contacts > Groups**.
- 2. Select **New**.
- 3. Enter a name for the group, then select **Next**.
- 4. Select contacts from the list provided. A check mark appears next to each selection you make. You can also remove checkmarks.
- 5. When you have chosen your contacts, select **Done**.

Your new group appears the next time you view your groups

### **Use a Group**

- 1. Select **Menu > Contacts > Groups**.
- 2. At the groups list, scroll to a group.
- 3. Select **Options** and one of the following:
	- **View** displays the group details.
	- **Edit** adds or removes group members.
	- **Erase** deletes the group.
	- **Send Text Msg** sends a text message.
	- **Send Pict Msg** sends a multimedia message.
	- **Send as vCard** sends the group as a vCard.
	- **Create Msg Group** creates a message group.

## **Customize a Group**

- 1. Select **Menu > Contacts > Groups**.
- 2. At the groups list, select a group.
- 3. Select **Options** and one of the following:
	- **Ringer** assigns a ringer to the group.
	- **Msg Tone** assigns a message tone to the group.
- **Picture** assigns a picture to the group.
- **Erase** deletes the group.
- **Edit** adds or removes group members.

# **Search Contacts**

To find a phone number or contact, you can search the contacts directory, check the Frequent List, or use Fast Find.

## **Contacts Directory**

To search your contacts directory:

Select **Menu > Contacts** and one of the following:

- **View All** lists the entire contacts directory.
- **Groups** lists existing groups.
- **Speed Dial List** or **Voice Dial List** shows contacts on the specified list.

To quickly get down the list, enter the first letter of the contact. You will skip to that letter of the alphabet.

### **Frequent List**

With Frequent List enabled, you can see 15 of your most frequently called contacts. See "Enable Frequent List" on page 59.

### **Fast Find**

With Fast Find enabled, you can press one or two keys to view close matches of the number. See "Enable Fast Find" on page 59.

#### **Voice Search**

You can use voice commands to find a contact in your voice dial list. For more information, see "Find Contacts" on page 81.

# **Erase All Contacts**

You can delete all your contacts.

Select **Menu > Contacts > Erase Contacts** and one of the following:

- **Contacts Only** deletes all contacts from the phone.
- **Groups Only** deletes groups you have created from the phone. This does not delete the contacts.
- **Erase All** deletes both contacts and groups from the phone.

**Note:** Deleted information can not be recovered.

# **Count Contacts**

Check how many contacts you have stored.

Select **Menu > Contacts > Contacts Count**.

# **6 Camera**

Your phone comes with a camera. Before using your phone's camera, here are some tips:

- You cannot activate the camera while on an active call or while browsing files in the media gallery.
- Once the camera is active, the home screen acts as the viewfinder.
- If you get a "Low memory" error, check your resolution and quality compression settings.
- If there is no activity within 45 seconds after you turn your camera on, the camera quits and returns to the previous launch point.
- Menu settings and options can only be accessed when the camera is active.

## **Take a Picture**

To take a picture:

- 1. Activate the camera one of the following ways:
	- Press and hold the **Camera** key.
	- Select **Menu > Camera**.
- 2. Focus on the image using the phone's display as a viewfinder. Scroll up or down to zoom in and out.
- 3. Take a picture one of the following ways:
	- Press the **OK** key.
	- Press the **Camera** key.
	- Select **Capture**.

The picture is saved to your camera pictures folder.

4. Select **Send** to create a multimedia message or **Erase** to delete the picture from your phone.

You can also send the picture to a Bluetooth device or a printer.

5. Press the **End** key to exit camera mode.

# **Change Camera Options**

While in camera mode you can select one of the following:

- **Options > Settings** displays the following settings you may set up prior to taking a picture:
	- **Resolution** adjusts the resolution.
	- **Self Timer** sets a self timer. When set, the camera beeps from 3 seconds down to the time the shutter snaps the picture automatically. Self Timer is not available when Multishot mode is activated.
	- **Date/Time** places a time stamp on the picture.
	- **Multishot** allows you to take up to six multiple pictures while the camera key is

pressed and held. A tone will play each time a picture is taken.

- **Shutter Sound** sets the sound used when the camera takes a picture.
- **White Balance** adjusts for different lighting.
- **Color Tone** sets the color tone of the picture.
- **Picture Quality** sets the picture compression. The higher the compression, the better the detail of the picture (higher pixel rate). When set higher, the picture file size is larger, using more memory.
- **Options > Brightness** adjusts the brightness of the image in the home screen LCD.
- **Options > Camera Pictures** displays all pictures taken and stored.
- **Options > Last Picture** displays the most recently taken picture.
- **Options > Frames** adds a frame or a stamp to your picture. A frame or stamp cannot be removed once it has been used in a picture. The picture resolution may change while taking pictures with frames. The resolution returns to the original setting once Frames is disabled.

**Note:** The following settings will revert to the default setting each time you exit the camera application: **Self Timer**, **Multishot** and **Color Tone**.

# **Camera Indicators and Icons**

The following information indicators and icons may display on the screen when you are operating the camera.

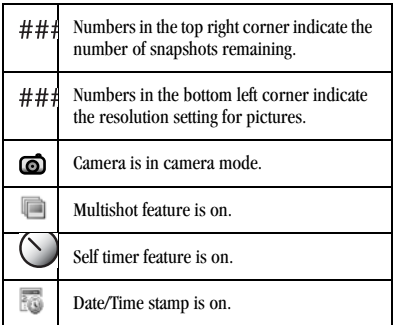

# **7 Messaging**

This chapter describes how to send, receive, and erase messages from your phone.

**Note:** The features and menus described in this chapter may vary depending on services available in your area. Check with your service provider for details and possible usage charges.

## **Text Messages**

You can only send text messages to phones that are capable of receiving them or to email addresses.

#### **Create a Text Message**

- 1. Select **Menu > Messaging > New Text Msg**.
- 2. Enter a recipient's phone number or email address:
	- Select **Options > Recent List**, **Recent Calls**, **Contacts**, or **Groups** to access your stored contacts.
	- Enter a new address manually.

You can message up to ten recipients at once. Use comma or spaces to separate addresses. If you select stored contacts, this is done automatically. Scroll down to move to the next field when done.

- 3. Enter the message.
- 4. Select **Send**.

### **Attach QuickText and other Extras**

During text entry, you can attach items such as prewritten text (QuickText) or symbols.

- 1. From the text entry screen, select **Options** and one of the following:
	- **Insert QuickText** inserts prewritten text from a list.
	- **Insert Note** inserts memo created with your memopad.
	- **Add Symbol** inserts a symbol. Press the corresponding number to select a symbol.

If you have enhanced messaging, you also have the following options.

- **Insert Picture** inserts a picture.
- **Insert Sound** inserts a sound.
- **Insert Contacts** inserts a contact.
- 2. Complete your message.
- 3. Select **Send**.

#### **Use Text Message Options**

When you create a text message, you have several options to help you.

- 1. From the message entry screen, select **Options** and one of the following:
	- **Add Address** allows you to add another recipient.
- **Save Address** saves a recipient's address to your phone if it is new.
- **Save Message** saves the messages in your Drafts folder.
- **Save QuickText** saves the message you composed as a prewritten message.
- **Msg Settings > Msg Receipt** alerts you when a recipient has received your message.
- **Msg Settings > Set Priority** labels the message as urgent.
- **Msg Settings > Callback Number** includes a callback number with the message.
- **Msg Settings > Send Later** schedules a time to send the message.
- **Msg Settings > Validity Period** sets a defined expiration time limit for a message.
- 2. After setting options, select **Close** your message.
- 3. Complete your message.
- 4. Select **Send**.

### **Retrieve a Text Message**

When a text message is received, your phone displays a notification and the message icon appears at the top of your screen. The message icon flashes if the message is urgent. Urgent messages are also marked in the Inbox.

#### **Message Notifications**

If you see a message notification, select **Inbox** to view messages and do one of the following:

- Sroll to a message and select **View** to open it.
- Select **Ignore** clear the message notification.

**Note:** If you receive a new message while you are reading a message, the one you are reading will be replaced by the new one. The older message is in the Inbox.

#### **Message Icons**

- 1. If you see the message icon, select **Menu > Messaging > Inbox**.
- 2. Sroll to a message and select **View** to open it.

### **View a Text Message**

The options available when viewing a text message may vary. Check with your service provider.

- 1. Select **Menu > Messaging > Inbox**.
- 2. Select a message to view. If the message is long, scroll down to view entire message.
- 3. Select **Reply** to create a response message or **Options** and one of the following.
	- **Erase** deletes the message.
	- **Forward** forwards the message.
	- **Reply with Copy** replies to the message with a copy of the original attached.
	- **Save Message** saves the message to the Saved Messages folder.
	- **Save as QuickText** saves the message text as QuickText, which can be inserted

into other messages. Graphics are not saved.

- **Sender** displays the sender information.
- **Lock Msg** / **Unlock Msg** protects the message from being accidentally deleted.

If you have received an enhanced message, you also have the following options:

- **Play** / **Stop** plays or stops a sound.
- **Save Object** saves an image or sound.
- **Save Contact** saves a contact.
- **Launch Browser** launches the browser.

**Note:** If a graphic is too large or incorrectly formatted and is not received with the message, an icon appears.

## **Multimedia Messages**

You can only send multimedia messages to phones that are capable of receiving them or to email addresses. Multimedia messages have a predetermined character and file size limit. When you reach the character and file size limit for a single multimedia message, you must edit the message to meet the size limitation.

**Note:** Multimedia messaging is not available on all phones. Check with your service provider.

### **Create a Multimedia Message**

- 1. Select **Menu > Messaging > New Pic Msg**.
- 2. Enter a recipient's phone number or email address:
- Select **Options > Recent List**, **Recent Calls**, **Contacts**, or **Message Groups** to access your stored contacts.
- Select **Options > Online Album** to send a file to a Web location.
- Enter a new address manually. Scroll down to move to the next field when done. Repeat the procedure for the CC and BCC fields. You can message up to ten recipients at once. Use comma or spaces to separate addresses. If you select stored contacts, this is done automatically.
- 3. Enter a subject. Scroll down to move to the next field when done.
- 4. Enter a message. Scroll down to move to the next field when done.
- 5. Attach an image file:
	- Select **Options > Take a Picture** to take a photo and attach it.
	- Select **Options > Media Gallery** to attach an existing file.

Scroll down to move to the next field when done.

- 6. Attach a sound file:
	- Select **Options > Record Sound** to record a sound and attach it.
	- Select **Options > Media Gallery** to attach an existing file.
- 7. Select **Send**.

### **Use Multimedia Message Options**

When you create a multimedia message, you have several options to help you.

- 1. From the message entry screen, select **Options** and one of the following:
	- **Remove Image** removes file from the message.
	- **Remove Sound** removes file from the message.
	- **Add New Slide** adds a new slide to the message.
	- **Previous Slide** edits the previous slide.
	- **Next Slide** edits the next slide.
	- **Erase Slide** erases the current slide.
	- **Insert Contacts** adds a contact to the message.
	- **Insert QuickText** adds prewritten text to the message.
	- **Preview Message** plays the message.
	- **Save as QuickText** saves the message text as QuickText, which can be inserted into other messages. Graphics are not saved.
	- **Save Message** saves the message to your Drafts folder.
	- **Add Address** adds additional recipients to the message.
	- **Save Address** saves a recipient's address to your phone if it is new.
- **Msg Settings > Msg Receipt** alerts you when a recipient has received your message.
- **Msg Settings > Set Priority** labels the message as urgent.
- **Msg Settings > Send Later** schedules a time to send the message.
- **Msg Settings > Slide Interval** sets how fast the message moves from slide to slide.
- 2. After setting an option, press the **Back** key to return to the message window if necessary.
- 3. Complete your message.
- 4. Select **Send**.

### **Retrieve a Multimedia Message**

There are two modes for receiving a multimedia message on your phone: Auto retrieve (default) and Prompt. To control this setting, see "Enable Auto Retrieve" on page 44.

#### **Auto Retrieve Mode**

When a message is received, it is automatically downloaded onto your phone. A notification appears when a new message has been

downloaded to your phone. Select one of the following:

- **View** opens the message.
- **Later** views the message at another time. It is stored in the Inbox.

**Note:** If a message is received during a call, then the phone downloads the message approximately one minute after the last key is pressed.

### **Prompt Mode**

When a multimedia message is received, it is not automatically downloaded onto your phone. A notification appears when a new message is available for download. Select one of the following:

- **View** downloads and opens the message.
- **Erase** deletes the message, without downloading.
- **Later** downloads the message to the Inbox.

**Note:** If a multimedia message is received during a call, the phone displays a notification after the call ends.

### **View a Multimedia Message**

When a multimedia message is received, the message icon appears at the top of your screen. The message icon flashes if the message is urgent. All notifications or messages are stored in the Inbox regardless of your auto receive settings.

1. Select **Menu > Messaging > Inbox**.

- 2. Select a message to view. If the message is long, scroll down to view entire message.
- 3. Select **Reply** to create a response message or **Options** and one of the following.
	- **Reply All** replies to all recipients of the message.
	- **Erase** deletes the message.
	- **Recipients** displays the recipients of the message.
	- **Mute** / **Unmute** silences the message.
	- **Forward** launches the message creation screen, allowing you to forward the message. The original address will not be shown, nor will the graphic, sound, and text fields.
	- **Message Info** displays message information (priority, sender, subject, time sent and received, and message size).
	- **Replay** plays the message again from the beginning.
	- **Call** initiates call to sender of message.
	- **Save Picture** saves the currently viewed picture embedded in the message.
	- **Save Sound** saves the current sound embedded in the message.
	- **Save Address** extracts email addresses, phone numbers, and/or URLs from the sender information and message body.
	- **Save as QuickText** saves the message text as QuickText, which can be inserted

into other messages. Graphics are not saved.

- **Save Message** saves the message to the Saved Messages folder.
- **Lock Msg** / **Unlock Msg** protects the message from being accidentally deleted.

If a message contains more than one slide, the following options are also available:

- **Next** moves to the next slide.
- **Done** exits the message.
- **Pause** / **Resume** pauses or continues the message slides.

## **Voicemail**

## **Configure your Voicemail**

Before your phone can receive voicemail messages, you must set up a password and record a personal greeting with your service provider.

When you have set up your voicemail, all unanswered calls to your phone are automatically transferred to voicemail, even if your phone is in use or turned off.

- 1. Press and hold the 1 key.
- 2. Follow the system prompts to create a password and record a greeting.

## **Check your Voicemail**

When a voice message is received, your screen displays a notification along with a voicemail

message icon at the top of your screen. The symbol flashes if the message is urgent.

- If you see a notification:
	- a. Select **Call**, which initiates a call to your voicemail number.
	- b. Follow the system prompts to retrieve the message.

To clear the screen without checking messages, select **Ignore**.

- If you only see the voicemail message icon:
	- a. Select **Menu > Messaging > Voicemail**.
	- b. Follow the system prompts to retrieve the message.

**Note:** You can set the phone to beep or vibrate every five minutes to remind you that you have voicemail. For more information, see "Set Alerts" on page 43.

## **Erase Messages**

It is a good idea to erase old messages to free up memory in your phone. You can erase messages and pages as you send or read them, erase them one at a time, or erase them all at once.

### **Erase a Single Message**

- 1. Select **Menu > Messaging > Inbox**, **Sent Msgs**, **Outbox**, **Saved Msgs** or **Drafts**.
- 2. Scroll to the message you wish to erase.
- 3. Select **Options > Erase**.

4. You will see a notification. Select **Yes** to erase the message.

**Note:** You can erase a scheduled message, but you cannot cancel delivery of the message.

## **Erase All Messages**

1. Select **Menu > Messaging > Erase Msg > Inbox**, **Outbox**, **Sent Msgs**, **Saved Msgs**, **Drafts** or **All**.

To erase messages from all folders, select **All**.

2. You will see a notification. Select **Yes** to erase the messages.

## **Work with Messages**

Here are some tips about messaging with your phone.

## **Unable to Send Messages**

You may not be able to send or receive messages if your phone's memory is nearly full, or if digital service is not available at the time. To free up memory, erase old messages. See "Erase Messages" on page 41.

## **Appended Messages**

If you go over the character limit for a single message, the phone may automatically append an empty segment to your message to make space.

**Warning:** Your service provider will charge you for each message segment.

When you start a message, the maximum character limit appears once you are in the message entry field. This number counts down as you enter characters, until it reaches 0.

If you continue to enter text after this counter reaches 0, a message segment may be appended. When you reach the message size limit, you are prompted to edit the message or alerted that the message is being appended.

**Note:** Not available on all phones. Check with your service provider.

### **Incoming Calls while Creating Messages**

If you receive a call while receiving a message you will receive a notification. You can do the following:

- Select **Ignore** to not answer the call. You will return to the message screen.
- Press the **Send** key to answer the call. The message will be saved to the Drafts folder.

## **Complete Messages in Drafts Folder**

To continue composing a message in the Drafts folder:

- Select **Menu > Messaging > Drafts**.
- Select the message your wish to complete.
- Select **Edit**.
- Complete your message.
- Select **Send**.

### **View Sent Messages**

To view messages in the Sent Messages folder:

#### Select **Menu > Messaging > Sent Msgs**.

Your list of saved messages will appear with the following symbols

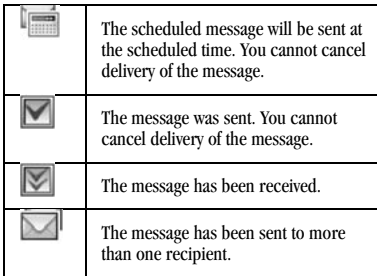

## **View Failed or Pending Messages**

Failed or pending messages are stored in your Outbox. To view messages in the Outbox:

#### Select **Menu > Messaging > Outbox**.

Your list of failed or pending messages will appear with the following symbols

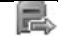

The message is pending and will be sent when possible. You can cancel delivery of the message.

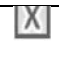

The message cannot be sent because service is not available. An alert appears on your phone if the message cannot be sent.

## **Message Settings**

Messaging settings configure your phone for voice, text, multimedia messages.

## **Set Alerts**

Choose how you want be alerted of messages, pages, and voicemail.

- 1. Select **Menu > Messaging > Msg Settings > Alerts > Msg Alert**, **Page Alert**, or **Voice Alert**.
- 2. Select an alert.

If you select an alert with an & Remind, the phone notifies you once when a new message is received and then notify you again every five minutes. To stop a reminder alert, select **Ignore**.

### **Set Message List View**

You can set how your phone displays your message list..

Select **Menu > Messaging > Msg Settings > Msg List View** and one of the following:

- **Msg Preview** displays first part of message.
- **Sender** displays who sent the message.
- **Sender & Preview** displays sender and first part of message.
- **Sender & Date/Time** displays sender and when message was sent.

## **Set Signature**

The signature you create is included at the end of all outgoing messages and is counted as characters in your messages; however, it does not appear in the message creation screen.

- 1. Select **Menu > Messaging > Msg Settings > Signature**.
- 2. Enter your signature in the text field.
- 3. Select **OK** to save the signature.

**Note:** The characters in the signature are included in the total character count of the message.

## **Edit QuickText**

Your phone comes with prewritten (QuickText) messages, such as "Please call me," which you can insert into the body of a text message. You can edit these messages or create new ones. Your

phone stores up to 40 QuickText messages, with up to 100 characters per message.

- 1. Select **Menu > Messaging > Msg Settings > Edit QuickText** and do one of the following:
	- Scroll to a QuickText message and select **Edit**.
	- Select **New Msg** to create a new QuickText message.
- 2. Enter or edit the text.
- 3. Select **Save**.

**Note:** You can also save a message you have written or received as QuickText.

## **Enable Auto Retrieve**

To set your phone to auto retrieve multimedia messages.

Select **Menu > Messaging > Msg Settings > Auto Retrieve** and one of the following:

- **Disabled** turns off auto retrieve. You will be prompted before any multimedia messages are download.
- **Enabled** turns on auto retrieve.

### **Enable CC/BCC Fields**

To show or hide the CC and BCC fields when you compose a multimedia message.

#### Select **Menu > Messaging > Msg Settings > CC and BCC** and one of the following.

- **Disabled** hides the CC and BCC fields.
- **Enabled** shows the CC and BCC fields.

### **Set Callback Number**

Set a callback number to let recipients know a number where they can call you back.

- 1. Select **Menu > Messaging > Msg Settings > Callback Number**.
- 2. Enter number in the text field.
- 3. Select **OK** to save the number.

## **Enable Save to Sent**

You can save your outgoing messages.

Select **Menu > Messaging > Msg Settings > Save to Sent** and one of the following:

- **Disabled** does not save outgoing messages.
- **Prompt** allows you to choose whether or not to save your message when you send it.
- **Enabled** saves all outgoing messages to the Sent folder.

## **Enable Auto-Erase**

You can set your phone to erase message automatically when memory is needed for incoming messages.

#### Select **Menu > Messaging > Msg Settings > Auto-Erase** and one of the following:

- **Disabled** erases no messages.
- **Inbox Msgs** erases old messages in your Inbox when memory is needed.
- **Sent Msgs** erases old messages in your Sent folder when memory is needed.
- **Both** erases old messages in both your Inbox and Sent folder when memory is needed.

## **Set Default Text**

You can change the default text entry mode when creating a text message. This setting applies only to the message body screen, not the "To" screen.

Select **Menu > Messaging > Msg Settings > Default Text** and one of the following:

- **Normal Alpha** enter text in letter by letter.
- **Rapid Mode** enter text with word recognition.

## **Request Message Receipts**

Request a notification when a recipient has received a text or multimedia message.

Select **Menu > Messaging > Msg Settings > Text Msg Receipt** or **Pic Msg Receipt** and one of the following:

- **Don't Request** to not request a notification.
- **Request** to request a notification.

## **Set Voicemail Number**

Set the number your phone calls to retrieve voicemail. Often your voicemail number is automatically programmed by your service provider.

- 1. Select **Menu > Messaging > Msg Settings > Voicemail Number**.
- 2. Select **Edit**.
- 3. Enter number in the text field. Use **Options > Time Pause** or **Hard Pause** to enter pauses
- 4. Select **Save**.

## **Erase Recent List**

Clears recent list of message recipients from your phone.

Select **Menu > Messaging > Msg Settings > Erase Recent List > Yes**.

## **Request Message Read Receipts**

Request a notification when a recipient has received and read a text or multimedia message.

#### Select **Menu > Messaging > Msg Settings > Text Msg Read Receipt** or **Pic Msg Read Receipt** and one of the following:

- **Don't Request** to not request a notification.
- **Request** to request a notification.

# **Message Groups**

You can create groups for messaging.

### **Create a Group**

- 1. Select **Menu > Messaging > Message Groups**.
- 2. Select **New**.
- 3. Enter a name for the group, then select **Next**.
- 4. Select contacts from the list provided. A check mark appears next to each selection you make. You can also remove checkmarks.
- 5. When you have chosen your contacts, select **Done**.

## **Use a Group**

- 1. Select **Menu > Messaging > Message Groups**.
- 2. At the groups list, scroll to a group.
- 3. Select **Options** and one of the following:
	- **View** displays the group details.
	- **Edit** adds or removes group members.
- **Erase** deletes the group.
- **Send Text Msg** sends a text message.
- **Send Pict Msg** sends a multimedia message.
- **Send as vCard** sends the group as a vCard.

### **Customize a Group**

- 1. Select **Menu > Messaging > Message Groups**.
- 2. At the groups list, select a group.
- 3. Select **Options** and one of the following:
	- **Ringer** assigns a ringer to the group.
	- **Msg Tone** assigns a message tone to the group.
	- **Picture** assigns a picture to the group.
	- **Erase** deletes the group.
	- **Edit** adds or removes group members.

## **Call Lists**

Details on the calls you made, received, or missed are stored in the recent call lists and are identified by the following icons:

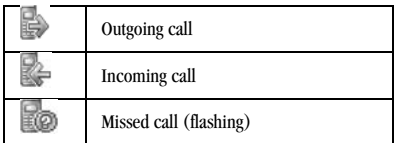

### **View Call Lists**

- 1. Select **Menu > Recent Calls** and one of the following:
	- **All** to view all calls made or received.
	- **Incoming** to view calls received.
	- **Outgoing** to view calls made.
	- **Missed** to view calls received, but not answered.
	- **Data** to view data calls.
- 2. Highlight a recent call.
- 3. Press the **Send** key to call the number or select **Options** and one of the following.
	- **Save** creates a new contact.
	- **View** displays the contact details.
	- **Send Text Msg** sends a text message to the number.
- **Send Picture Msg** sends a multimedia message to the number.
- **Erase Record** deletes the call from the call list

**Note:** If the phone number is classified as "secret," you must enter your four-digit lock code to view or edit it.

## **Deal with a Missed Call**

When you have missed a call, "Missed Call" appears on your screen. You can do one of the following:

- To clear the screen, select **OK**.
- To view the call details, select **Calls** and press the **OK** key.
- To return the call, select **Calls** and press the **Send** key.

You can set an alert to beep every five minutes after you have missed a call. See "Set Missed Call Alert" on page 59.

## **Erase Call Lists**

You can erase your phone's call lists.

- 1. Select **Menu > Recent Calls > Erase Call List > All**, **Incoming**, **Outgoing**, **Missed**, or **Data Call**.
- 2. Select **Yes**.

## **View Call Timers**

Select **Menu > Recent Calls > Call Timer** and one of the following:

- **All Calls** tracks all calls you have made and received. This timer cannot be reset.
- **Recent** tracks all calls you have made and received since you last reset this timer. To reset this timer to zero, select **Reset**.
- **Home** tracks all calls you have made and received in your home network since you last reset this timer. To reset this timer to zero, select **Reset**.
- **Roam** tracks all roaming calls you have made and received since you last reset this timer. To reset this timer to zero, select **Reset**.
- **Incoming** tracks all incoming calls you have received since you last reset this timer. To reset this timer to zero, select **Reset**.
- **Outgoing** tracks all outgoing calls you have made since you last reset this timer. To reset this timer to zero, select **Reset**.

Your phone can alert with a short beep ten seconds before each minute passes during a call. For more information, see "Enable Minute Alert" on page 59.

## **View Data Counter**

Your phone tracks the kilobytes you have received and sent during data calls.

### Select **Menu > Recent Calls > Kilobyte**

**Counter** to view your data call information. To

reset this counter to zero, select **Options** > **Reset**.

You cannot redial a data call from this list.

# **9 Settings**

## **Settings Menu**

The contents of the settings menu are as follows:

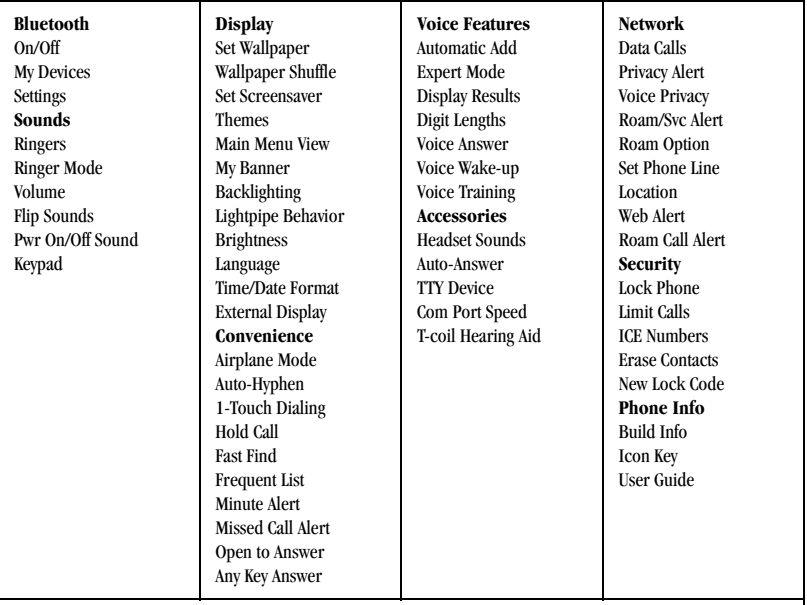

**Note:** The menu items on your phone can change depending on the services provided by your service provider. Check with your service provider.

## **Create a Custom Menu**

- 1. From the mainscreen, scroll up and hold.
- 2. Select **Edit**.
- 3. Select features from the list provided. A check mark appears next to each selection you make. You can also remove checkmarks.
- 4. When you have chosen your menu options, select **Save**.

Your new selection appears the next time you select your custom menu.

## **Bluetooth**

The Bluetooth® wireless technology on your phone enables wireless connectivity with accessories such as portable or installed hands-free car kits, headsets, handsets, computers, PC cards and adapters, PDAs, and speakers.

Not available on all phones. For details check with your service provider.

You must use a Bluetooth device (compatible with Class 2 Bluetooth wireless technology, version 1.2) in order to use this phone wirelessly.

Bluetooth accessories are noted with a symbol.

## **Enable Bluetooth**

You must turn on your phone's Bluetooth feature to use it with Bluetooth devices.

#### Select **Menu > Settings > Bluetooth > On/Off** and one of the following:

- **On Visible** allows other devices to find your phone.
- **On Invisible** hides your phone for all devices except those listed in your My Devices.
- **Off** prohibits your phone from being used with any Bluetooth wireless technology device. To prolong battery life, it is recommended to turn Bluetooth off when you are not using it.

When you turn Bluetooth on the first time, you will be prompted to do a device search. You can immediately pair with a device.

## **Bluetooth Pairing**

You must first "pair" your phone with the Bluetooth device to allow your phone to communicate with it. Refer to the instructions for setting up Bluetooth (below) in conjunction with the user guide provided with your Bluetooth device.

- 1. Select **Menu > Settings > Bluetooth > On/Off > On Visible** or **On Invisible**.
- 2. Prepare the Bluetooth device or accessory for pairing as described in the other device's user guide.
- 3. Select **Menu > Settings > Bluetooth > My Devices > Find New**.
- 4. Your phone will search and detect visible Bluetooth devices in the vicinity.
- 5. At the device list, highlight a device and select **Add**.

When pairing is initiated from another Bluetooth device, you will be prompted to accept or reject the pairing.

6. If necessary, enter the password provided in the Bluetooth device's user guide and select **OK**.

Your phone waits for the device's response. If the password is accepted the device is added to your device list.

### **Use Bluetooth**

Before you can use the Bluetooth audio functions of your phone, you must set your phone to be ready to communicate with a device. This is called "connecting."

#### **Connect to a Device**

To connect your phone to an audio Bluetooth device:

- 1. Select **Menu > Settings > Bluetooth > My Devices**.
- 2. At the device list, highlight a device and select **Connect**.

A notification appears confirming the connection. You can now use the device with your phone.

#### **Disconnect from a Device**

To disconnect your phone from an audio Bluetooth device:

- 1. Select **Menu > Settings > Bluetooth > My Devices**.
- 2. At the device list, highlight a connected device and select **Disconnect**.

#### **Bluetooth Device Options**

You can change or review the information about each device you paired with your phone.

- 1. Select **Menu > Settings > Bluetooth > My Devices**.
- 2. At the device list, highlight a device, select **Options** and one of the following:
	- **Rename** renames the device.
	- **Delete** removes the device from your phone if you are no longer going to use it.
	- **Services** displays description of the device (such as Headset, Handsfree, Object Push, and Serial Port).

### **Bluetooth Settings**

You have settings for how your phone interacts with Bluetooth devices.

#### Select **Menu > Settings > Bluetooth > Settings** and one of the following:

- **My Name** changes the name of your phone to identify to other devices it is paired with.
- **Visible Duration** sets the time your phone remains visible to other devices.
- **Services** shows the list of the Bluetooth protocol supported by your phone.
- **OBEX Authentication** enables or disables OBEX authentication.

## **Sounds**

Your phone has several settings that control the sound. You can pick from a variety of ringers as well as control the volume.

## **Ringers**

You can change the ringer for your phone. You can also assign ringers for different tasks.

### **Set Ringers**

Your phone has multiple ringers you can choose to use for all incoming calls.

- 1. Select **Menu > Settings > Sounds > Ringers > Ringer Type**.
- 2. Select a ringer. As you scroll down the list you will hear the ringers.

### **Enable Roam Ringer**

Your phone can alert you to roaming calls with a specific ringer.

#### Select **Menu > Settings > Sounds > Ringers > Roam Ringer > Enabled**.

#### **Enable Ringer Shuffle**

You can set your phone use a different ringer every time you receive a call.

#### Select **Menu > Settings > Sounds > Ringers**

- **> Ringer Shuffle** and one of the following:
- **Enable** / **Disable** turns the ringer shuffle on or off.
- **Edit** adds or removes ringers from the shuffle.
- **View** shows the current shuffle list.

## **Set Ringer Mode**

Your phone is set to make sounds when you receive calls, press keys, navigate through menus, and receive alerts (such as new messages). You

can silence all sounds and set the phone to vibrate or light up when you receive calls and alerts.

#### Select **Menu > Settings > Sounds > Ringer Mode** and one of the following:

- **Normal Sounds** rings for the incoming call or alert (in effect, returns phone to a non-silent mode).
- **Vibrate Only** vibrates for the duration of the incoming call or other alerts.
- **Vibe then Ring** vibrates for the first 10 seconds and then rings for the remainder of the incoming call alert.
- **Lights Only** lights up for the duration of the incoming call or other alerts.

You can also press and hold the **# Space** key to go back forth from Vibrate Only mode to Normal Sounds mode.

**Note:** The phone will ring when it is attached to an external power source (such as a charger), even if all sounds have been silenced.

### **Volume**

Control the volume of your phone's features.

### **Set Volume**

Control the volume of the phone's ringer, speakerphone, earpiece and keypad..

1. Select **Menu > Settings > Sounds > Volume > Ringer Volume**, **Spkrphone Volume**, **Earpiece Volume**, or **Key Volume**.

- 2. Scroll right to increase the volume or left to decrease the volume.
- 3. Press the **OK** key to save.

#### **Enable Smart Volume**

Automatically adjust the volume during a call, based on surrounding noise levels.

#### Select **Menu > Settings > Sounds > Volume > Smart Volume > Enabled**.

## **Set Flip Sounds**

Assign specific sounds for when your phone flip opens or closes.

- 1. Select **Menu > Settings > Sounds > Flip Sounds > Flip Open** or **Flip Close**.
- 2. Select a sound. As you scroll down the list you will hear the sounds.

## **Enable Power On/Off Sounds**

You can set your phone to play a sound when powering on and off.

- 1. Select **Menu > Settings > Sounds > Pwr On/Off Sound > Power On Sound** or **Power Off Sound**.
- 2. Select a sound. As you scroll down the list you will hear the sounds.

## **Keypad**

Control the keypad tones of the phone.

#### **Set Key Press Sounds**

Choose the sounds the keys make when pressed.

Select **Menu > Settings > Sounds > Keypad > Key Sound > Tone**, **Click**, or **Off**.

**Set Key Tone Length**

Control the length of the keypad tones.

Select **Menu > Settings > Sounds > Keypad > Key Length > Normal** or **Long**.

## **Display**

Your phone has several settings that control the display.

## **Set Wallpaper**

You can select a wallpaper for your phone's home screen.

Select **Menu > Settings > Display > Set Wallpaper** and one of the following options:

- **Camera Pictures** selects from taken pictures.
- **Saved Images** selects from saved images.
- **Wallpapers** selects from wallpapers.
- **None** turns off the wallpaper.

## **Enable Wallpaper Shuffle**

You can set your phone to shuffle through your wallpapers.

#### Select **Menu > Settings > Display > Wallpaper Shuffle** and one of the following:

- **Enable** / **Disable** turns the wallpaper shuffle on or off.
- **Edit** adds or removes wallpapers from the shuffle.
- **View** shows the current shuffle list.
- **Set Shuffle Time** sets the time interval for each wallpaper change.

## **Set Screensaver**

Screensavers appear on the home screen during idle state. A screensaver activates 10 seconds after the last keypress. Incoming calls and alerts override the screensavers.

Select **Menu > Settings > Display > Set Screensaver** and one of the following options:

- **Camera Pictures** selects from taken pictures.
- **Saved Images** selects from saved images.
- **Screensavers** selects from screensavers.
- **None** turns off the screensaver.

### **Set Theme**

You can select a color theme for the display background of your phone.

- 1. Select **Menu > Settings > Display > Themes**.
- 2. Select a color theme. As you scroll down the list you will preview the themes.

### **Set Main Menu View**

Display menus in various formats.

Select **Menu > Settings > Display > Main Menu View** and one of the following:

- **Grid** displays icons of each menu item, with its name at the top of the screen.
- **List** displays a list of all menu items.

The next time you select **Menu** from the home screen, you see the menu style you selected.

## **Set My Banner**

The banner is the personal label for your phone. It appears on the home screen above the time and date. To change your banner:

- 1. Select **Menu > Settings > Display > My Banner**.
- 2. Select **Edit** and press the **Back** key to clear the current banner.
- 3. Enter your new text and select **Save**.

## **Set Backlight Duration**

You can set the length of time the backlighting remains on:

#### Select **Menu > Settings > Display > Backlighting** and one of the following:

- **Always Dim** forces the backlight to remain dim until it turns off.
- **10 Seconds**, **15 Seconds**, or **30 Seconds** turns backlighting on for the set time after your last keypress.
- **Always Bright** forces the backlight to remain bright until it turns off.

## **Set LightPipe Behavior**

Controls the behavior of the LED light on the phone.

Select **Menu > Settings > Display > Lightpipe Behavior** and one of the following:

- **Enable All** turns the LED display on.
- **Disable All** turns the LED display off.
- **Disable while Charging** turns the LED display off when the phone is fully charged.

## **Set Brightness**

Change the brightness of the display.

- 1. Select **Menu > Settings > Display > Brightness**.
- 2. Scroll to change the brightness.
- 3. Press the **OK** key to save.

### **Set Language**

Your phone can display alternative languages.

Select **Menu > Settings > Display > Language** and a language.

### **Set Time and Date Format**

Your phone can display different time and date formats.

Select **Menu > Settings > Display > Time/Date Format** and a format.

## **Set External Display**

Controls what information is shown on the external display.

Select **Menu > Settings > Display > External Display** and one of the following:

- **Icons and Time** displays information icons and time.
- **Icons Only** displays icons only.
- **Time Only** displays time only.

## **Convenience**

Your phone has several settings that may make your phone more convenient to use.

## **Enable Airplane Mode**

While in an airplane, it is normally required that you turn off your mobile phone because it emits RF signals that interfere with air traffic control. In Airplane mode, however, your phone will not emit RF signals. You cannot make or receive calls,

send text messages, use the browser, or Bluetooth, but you can play games, use the Scheduler, set the clock, and make emergency calls to designated emergency numbers. Please check with uniformed personnel before operating your phone in Airplane mode.

To set your phone to Airplane mode:

#### Select **Menu > Settings > Convenience > Airplane Mode > Enabled > OK**.

If you turn on Airplane mode, you can also set the time and date manually.

## **Set Date and Time**

While in Airplane Mode, your phone does not keep time automatically. You can set the time and date manually.

- 1. Select **Menu > Settings > Convenience > Set Time/Date**.
- 2. Press the **OK** key to change the date.
	- Scroll left or right to move between month, day and year fields.
	- Scroll up or down to change month, day and year.
- 3. Press the **OK** key to save the date.
- 4. Press the **OK** key to change the time.
	- Scroll left or right to move between hour, minute and AM/PM fields.
	- Scroll up or down to change hour, minute and AM/PM.
- 5. Press the **OK** key to save the time.
- 6. Select **Done**.

## **Enable Auto-Hyphenation**

Auto-hyphenation, when enabled, automatically inserts hyphens into your phone numbers to be consistent with the U.S. dialing plan. For example, 1-222-333-4444.

To turn on auto-hyphenation:

Select **Menu > Settings > Convenience > Auto-Hyphen > Enabled**.

## **Enable 1-Touch Dialing**

The 1-Touch Dialing feature is the fastest way to call a speed dial location. To call a contact with speed dial, press and hold the speed dialing location.

If it is a two-digit location, press the first digit briefly, then press and hold the second digit.

**Note:** To use 1-Touch dialing, you must enable 1-Touch dialing on your phone and have a speed dial location assigned to a contact.

To turn on 1-touch dialing:

#### Select **Menu > Settings > Convenience > 1-Touch Dialing > Enabled**.

## **Hold Call**

### **Enable Hold Call**

The Hold Call feature allows you to place incoming calls on hold until you are ready to answer them.

**Note:** The Hold Call feature will not work if the Open to Answer feature is enabled. See "Enable Open to Answer" on page 59.

#### 1. Select **Menu > Settings > Convenience > Hold Call > Enabled**.

If you have not recorded a hold message, you will be prompted to record one, such as "Please hold. I'll answer in a minute."

- 2. Record the message twice, as prompted.
- 3. Select **Save** to save the message or **Options** and one of the following.
	- **Play** to replay your message.
	- **Re-Record** to record your message again.
	- **Exit** to exit.

The next time a call comes in, you will have the option of placing it on hold.

## **Place a Call on Hold**

You can place a call on hold once you have enabled this feature.

**Note:** If you are already on a call and you receive another call, you cannot place the incoming call on hold. It will go to voicemail.

When a call comes in, do the following:

- 1. Select **Options > Hold Call**. The caller will be placed on hold and will hear your recorded hold message.
- 2. Select **Answer** to speak to the caller on hold or **End Call** to hang up without speaking.

#### **Change Hold Call Message**

- 1. Select **Menu > Settings > Convenience > Hold Call > Re-Record Msg**.
- 2. Record the message twice, as prompted.
- 3. Select **Save** to save the message or **Options** and one of the following.
	- **Play** to replay your message.
	- **Re-Record** to record your message again.
	- **Exit** to exit.

## **Enable Fast Find**

With fast find enabled, you can press one or two keys to view close matches of the number you are looking for.

- 1. From the home screen, press the keys corresponding to the letters of the name you want to find. A matching contact or speed dial entry appears.
- 2. Scroll to the contact you want and press the **Send** key to call the number.

To enable fast find:

Select **Menu > Settings > Convenience > Fast Find > Enabled**.

## **Enable Frequent List**

From the home screen, select **Contacts**. The last 15 of your most frequently called contacts appear when the Frequent List is enabled. Scroll past the double line to view the entire Contacts directory.

To enable frequent list:

Select **Menu > Settings > Convenience > Frequent List > Enabled**.

### **Enable Minute Alert**

Your phone can alert with a short beep ten seconds before each minute passes during a call.

Select **Menu > Settings > Convenience > Minute Alert > Enabled**.

### **Set Missed Call Alert**

Choose your alert for missed calls.

- 1. Select **Menu > Settings > Alerts > Missed Call Alert**.
- 2. Select an alert.

If you select an alert with an & Remind, the phone notifies you once when a new message is received and then notify you again every five minutes. To stop a reminder alert, select **Ignore**.

## **Enable Open to Answer**

Open to answer allows you to answer a call by opening the phone.

Select **Menu > Settings > Convenience > Open to Answer > Enabled**.

## **Enable Any Key Answer**

Set your phone to answer a call when press any key.

Select **Menu > Settings > Convenience > Any Key Answer > Enabled**.

## **Voice Features**

Following features allow you to customize the voice commands.

## **Enable Automatic Add**

You can set the phone to automatically add a contact to your voice dial list when you create a new contact.

Select **Menu > Settings > Voice Features > Automatic Add > Enabled**.

## **Set Expert Mode**

When expert mode is used, instead of speaking a command following the initial voice prompts, you can speak the command after you hear a tone.

Select **Menu > Settings > Voice Features > Expert Mode** and one of the following:

- **Normal** sets phone to default voice prompts.
- **Expert** sets phone to sound tones instead of voice prompts.

## **Set Display Results**

You can set the phone to display up to three recognition contacts when calling or searching for a contact with voice commands.

Select **Menu > Settings > Voice Features > Display Results > Single Best** or **Three Best**.

## **Set Digit Lengths**

You can set the number of digits used for a phone number in your voice dial list.

#### Select **Menu > Settings > Voice Features > Digit Lengths** and one of the following:

- **North American** allows 7, 10, and 1 + 10 digits in a phone number.
- **Permit All** allows 4-14 digits in a phone number.

## **Voice Answer**

#### **Enable Voice Answer**

You can set your phone to answer a call with your voice when using a headset.

- 1. Disable the Auto-Answer feature, see "Enable Auto-Answer" on page 62.
- 2. Set the phone to normal sounds, see "Set Ringer Mode" on page 53.
- 3. Set the phone to play sound from the headset, see "Set Headset Sounds" on page 61.
- 4. Select **Menu > Settings > Voice Features > Voice Answer > With Accessory**.

#### **Use Voice Answer**

When you receive an incoming call, the phone prompts you with a voice recording. If the caller is recognized as a contact entry in your phone, then the phone prompts "Incoming call from (Name), answer?" Do one of the following:

- Say "Yes" or press any except the **End** key to answer the call.
- Say "No" or press the **End** key to ignore the call.
- Remain silent. The voice alert repeats twice and the phone rings once, then returns to the home screen.

### **Voice Wake-up**

#### **Enable Voice Wake-up**

You can set your phone to make a call using a headset.

#### Select **Menu > Settings > Voice Features > Voice Wake-up > With Accessory**.

#### **Use Voice Wake-up**

To wake up the phone:

- 1. Say "Wake Up" and listen for a tone.
- 2. Say "Wake Up" again until you hear two tones.

If the phone does not recognize your Wake Up command, see "Use Voice Training" on page 61.

## **Use Voice Training**

If your phone is having trouble recognizing your voice, you can train by speaking number commands.

- 1. Select **Menu > Settings > Voice Features > Voice Training**.
- 2. Read the message and select **OK**.
- 3. Select **Train Numbers**.
- 4. Read the message and select **OK**.
- 5. Follow the prompts displayed on the screen. Speak each number until training is complete.

To untrain your phone select **Menu > Settings > Voice Features > Voice Training > OK > Untrain Numbers**.

## **Accessories**

This section describes settings that affect accessories you use with your phone.

## **Set Headset Sounds**

When a headset is attached to your phone, the ringer can be played through the headset or phone speaker.

Select **Menu > Settings > Accessories > Headset Sounds** and one of the following:

- **Out of phone** rings from the phone speaker.
- **Out of headset** rings from the headset.

## **Enable Auto-Answer**

When a headset is attached to your phone, the phone can be set to answer automatically.

#### Select **Menu > Settings > Accessories > Auto-Answer > After 5 Seconds**. The phone will automatically answer after 5 seconds.

## **Enable TTY**

You can connect the phone to a teletype (TTY) device for the hearing impaired.

**Note:** Enable TTY only when using the phone with a TTY device.

- 1. Connect the TTY device to your phone.
- 2. Select **Menu > Settings > Accessories > TTY Device**.
- 3. At the notification, select **OK**.
- 4. Select on of the following options:.
	- **TTY Off** to disable TTY.
	- **TTY On** to enable for TTY devices.
	- **TTY On + Talk** to enable for TTY devices and voice carry over.
	- **TTY On + Hear** to enable for TTY devices and hearing carry over.

**Note:** You can also enable TTY when you enter **##889** with your keypad and select **TTY**.

## **Set Com Port Speed**

The Com Speed sets the data rate at which your phone connects to a laptop or PC.

#### Select **Menu > Settings > Accessories > Com Port Speed** and a speed.

Check with your service provider for details.

## **Enable Hearing Aid**

You can use your phone with a T-coil hearing aid device.

**Note:** Enable hearing aid feature only when using the phone with a T-coil hearing aid device.

- 1. Connect the T-coil hearing aid device to your phone.
- 2. Select **Menu > Settings > Accessories > T-coil Hearing Aid**.
- 3. At the notification, select **OK**.
- 4. Select **Enabled**.

## **Network**

Your phone has several settings for how your phone connects to a network.

## **Enable Date Mode**

Your phone may be able to receive certain data, depending on the system sending the information. You cannot receive voice calls while the phone is in data mode. To receive data, you must connect the phone to a laptop or PC and switch the phone from voice mode to data mode.

**Note:** To purchase a cable, visit **www.kyocera-wireless.com/store**.

To enable data mode:

Select **Menu > Settings > Network > Data Calls** and one of the following:

- **Voice Only** turns data mode off.
- **Data, next call** sets the phone to data mode for the next incoming call or the next ten minutes.
- **Data, until off** sets the phone to data mode until the phone is turned off.

## **Enable Privacy Alert**

Set your phone to alert you when enhanced digital CDMA privacy is lost or regained.

#### Select **Menu > Settings > Network > Privacy Alert > Enabled**.

### **Enable Voice Privacy**

Set your phone to use enhanced digital CDMA privacy.

#### Select **Menu > Settings > Network > Voice Privacy > Enhanced**.

## **Enable Roaming Service Alert**

Use this setting if you want the phone to alert you when you roam outside of your home service area.

#### Select **Menu > Settings > Network > Roam/Svc Alert** and one of the following:

- **Disabled** turns roaming service alert off.
- **When no svc** alerts you with three tones decreasing in pitch when service is lost and three tones increasing in pitch when service is acquired again.
- **On roam change** alerts you with two decreasing tones when roaming service is acquired and three increasing tones when home area service is acquired again.
- **On any change** alerts you with three increasing tones if there is a change in roaming service or three decreasing tones if the phone loses service.

## **Set Roaming Restrictions**

You can restrict your phone from making a call when roaming.

Select **Menu > Settings > Network > Roam Option** and one of the following:

- **Automatic** allows roaming.
- **No Roaming** does not allows roaming.

### **Set Phone Line**

Your phone can have two service accounts, or phone lines, associated with it. Each phone line has its own phone number.

**Note:** You must first establish a second phone line with your service provider. Once established, a second phone number becomes available in the menu for selection.

Select **Menu > Settings > Network > Set Phone Line** and a phone line.

When you are using one line, you cannot receive calls from the other. It would be as if the phone were "off" for that number. Your voicemail, however, will still take messages. All contacts and settings are shared for both lines.

## **Set Location Information**

This setting allows you to share your location information with network services other than emergency services (for example, 911, 111, 999 and 000) in markets where service has been implemented. This feature works only when your phone is in digital mode. You do have the option of turning off the locator to emergency services.

#### Select **Menu > Settings > Network > Location** and one of the following:

- **911 Only** (default) shares your position information only with emergency services when you call your 3-digit emergency code.
- **Location On** shares your position information, in addition to emergency services.

### **Set Web Alerts**

You can set an alert to confirm the start or exit of the browser.

#### Select **Menu > Settings > Network > Web Alert** and one of the following:

- At Start prompts when you start a session.
- **At End** prompts when you end a session.
- **Both** prompts when you start and end a session.
- **No Prompts** for no prompts.

## **Enable Roaming Call Alert**

You can set the phone to warn you before you answer or place a call while roaming.

**Note:** Call prompt is disabled when the phone is in Emergency Mode.

#### Select **Menu > Settings > Network > Roam Call Alert > Call Prompt**.

The phone emits a distinctive ring to indicate when you are roaming during a call. To accept or place a call while roaming, you must press **1**.

## **Security**

This section describes all the features involved in securing your phone and preventing access to personal information. All security features are shielded by a four-digit lock code.

## **Lock Phone**

#### **Set Lock Phone**

When your phone is locked, you can call only emergency numbers or your service provider's customer service number. You can still receive incoming calls.

- 1. Select **Menu > Settings > Security**.
- 2. Enter your four-digit lock code.
- 3. Select **Lock Phone**.
- 4. Select **OK** to clear notification.
- 5. Select one of the following:
	- **Never** leaves the phone always unlocked.
	- **On power up** locks the phone every time you turn it on.
	- **Now** locks the phone immediately.

#### **Unlock Phone**

Do the following to unlock the phone:

- From the home screen, select **Yes**.
- Enter your four-digit lock code.

## **Set Limit Calls**

You can limit the calls that can be made from your phone to emergency numbers, your contacts, and your service provider's numbers.

- 1. Select **Menu > Settings > Security**.
- 2. Enter your four-digit lock code.
- 3. Select **Limit Calls** and one of the following:
	- **No Limit** does not limit calls.
	- **Limit Outgoing** limits outgoing calls. Incoming calls can be answered.
	- **Limit All** limits both incoming and outgoing calls.

## **Assign ICE Numbers**

The ICE (in case of emergency) numbers feature allows you to specify three personal phone numbers that can be called when the phone is locked.

- 1. Select **Menu > Settings > Security**.
- 2. Enter your four-digit lock code.
- 3. Select **ICE Numbers**.
- 4. Select an **Unassigned** slot.
- 5. Enter the number and select **Done**.

You can view these numbers only when they're being entered for the first time.

To make a call to an ICE number from a locked phone, you must dial the number (including area code) exactly as it was stored in ICE numbers.

## **Erase All Contacts**

You can erase all entries from your Contacts directory.

- 1. Select **Menu > Settings > Security**.
- 2. Enter your four-digit lock code.
- 3. Select **Erase Contacts** and one of the following.
	- **No** exits without erasing contacts.
	- **Yes** erases all contacts. A confirmation prompt appears to verify your decision.
- 4. Select **Yes** to confirm.

## **Change Lock Code**

Change your lock code from the default provided by the service provider. The lock code is typically 0000 or the last 4 digits of your phone number.

- 1. Select **Menu > Settings > Security**.
- 2. Enter your four-digit lock code.
- 3. Select **New Lock Code** and one of the following.
- 4. A confirmation prompt appears. Select **Yes**.
- 5. Enter a new four-digit code.
- 6. Re-enter your new lock code. The lock code is now changed.

## **View Phone Information**

You can access information regarding your phone.

Select **Menu > Settings > Phone Info** and one of the following:

- **Build Info** shows specific software and hardware information.
- **Icon Key** shows the icons used by your phone.
- **User Guide** accesses the user guide.

# **10 Tools**

Your phone comes with tools and games. Some of the games or tools described here may not be available on your phone. If you receive and incoming call while you are playing a game, the game is paused and exited. You can return to play once the call alert ends. Games do not remain paused if the phone is turned off or loses power.

## **Voice Memo**

The Voice Memo tool allows you to record and play back audio memos.

#### **Record Voice Memos**

To record new voice memos, do the following:

- 1. Select **Menu > Tools > Voice Memo > Record New**.
- 2. Say your voice memo. Select **Stop** when you are done.
- 3. Select **Save** to save your memo.

If an incoming call is received while you are recording a memo, the memo is saved and the incoming call screen appears.

### **View Voice Memos**

To play and use voice memos, do the following:

- 1. Select **Menu > Tools > Voice Memo > Recorded Memos**.
- 2. At the file list, highlight a memo.
- 3. Select **Play** to play the memo select **Options** and one of the following:
	- **Send** creates a message with the file attached or sends file to a Bluetooth device.
	- **Erase** deletes the memo.
	- **Assign** assigns the memo to a funtion.
	- **Send to Online** uploads a file to an online server.
	- **Lock** / **Unlock** prevents accidental erasing of the memo.
	- **Rename** renames the memo.
	- **Shuffle** adds the file to your ringer shuffle list.
	- **Details** displays the details of the file.
	- **Erase All** deletes all unlocked memos.

## **Scheduler**

The Scheduler allows you to schedule events and set reminder alerts.

### **Create an Event**

- 1. Select **Menu > Tools > Scheduler > Add New Event**.
- 2. Enter a name. Scroll down to move to the next field when done.
- 3. Choose an event. Press the **OK** key and select a choice from the list.
- 4. Modify the date, if needed. Press the **OK** key to change the date.
	- Scroll left or right to move between month, day and year fields.
	- Scroll up or down to change month, day and year.

Press the **OK** key to save date and move to the next field.

- 5. Modify the time, if needed. Press the **OK** key to change the time.
	- Scroll left or right to move between hour, minute and AM/PM fields.
	- Scroll up or down to change hour, minute and AM/PM.

Press the **OK** key to save time and move to the next field.

- 6. Modify the duration of event, if needed. Press the OK key to change the duration.
	- Scroll left or right to move between hour and minute fields.
	- Scroll up or down to change hour and minute.

Press the **OK** key to save duration and move to the next field.

- 7. Choose a priority. Press the **OK** key and select a choice from the list.
- 8. Choose a reminder. Press the **OK** key and select a choice from the list.
- 9. Enable silent mode, if needed. press the **OK** key and select **No** to leave on normal sounds

or **During Event** to place phone in silent mode during the duration of the event.

- 10. Make the event recurring, if need. Press the **OK** key and select a choice from the list.
- 11. Select **Save** to save the event.

#### **View Events**

You can view the events saved to the scheduler.

#### **View by Date**

- 1. Select **Menu > Tools > Scheduler** and one of the following:
	- **View Month** displays the current month. Days with events are highlighted. Scroll through the calendar. Press the **OK** key to select a date.
	- **View Day** displays the current date. Scroll right or left to move to another date.
	- **Go to Date** chooses a specific date. Scroll left or right to move between month, day and year fields. Scroll up or down to change month, day and year. Press the **OK** key to select the date.
- 2. At the day view, do one of the following.
	- Select an existing event to view the event detail.
	- Scroll to a time and select **Add New** to create a new event.
	- Select **Options > Go to Today** to go to the current date.
- Select **Options > Go to Date** to go to a specific date.
- Select **Options > Erase Today's Events** to delete all events for that date.

#### **View by List**

- 1. Select **Menu > Tools > Scheduler > View All Events**.
- 2. At the event list, select one of the following:
	- Scroll to an event and select **View** to display the event detail.
	- Select **Options > Sort by Time** to sort events by time.
	- Select **Options > Sort by Type** to sort events by type.
	- Select **Options > Sort by Priority** to sort events by priority.
	- Select **Options > Erase All Events** to delete all events.
	- Select **Options > Erase All Past Events** to delete all past events.

## **Modify an Event**

You can modify existing events.

From the event detail screen, you can select **OK** to return to the previous screen or **Options** and one the following:

- **Edit** edits the event.
- **Erase** deletes the event.
- **Send** creates a message with the event attached or sends event to a Bluetooth device or printer.
- **Copy** creates an event with the existing event information.

## **Scheduler Settings**

You can change the default settings of your scheduler.

Select **Menu > Tools > Scheduler > Settings** and one of the following:

- **Scheduler Hours** changes the work day.
- **Auto Delete** deletes events automatically.
- **Priority** prioritizes new events.
- **Reminder** assigns reminders for new events.
- **Reminder Sound** assigns sound alerts for new event reminders.
- **Silent Mode** sets phone to silent mode for new events.

## **Alarm Clock**

You can set up to four alerts with your phone's three alarm clocks and one quick alarm.

**Note:** The alert occurs only if the phone is on.

## **Set an Alarm**

- 1. Select **Menu > Tools > Alarm Clock**.
- 2. Scroll to one of the alarms and select **Set**.
- 3. Modify the time, if needed. Press the **OK** key to change the time.
	- Scroll left or right to move between hour, minute and AM/PM fields.
	- Scroll up or down to change hour, minute and AM/PM.

Press the **OK** key to save time and move to the next field.

- 4. Choose a sound. Press the **OK** key and select a choice from the list.
- 5. Make the alarm recurring, if needed. Press the **OK** key and select a choice from the list.
- 6. Enter a note. Press the **OK** key.
- 7. Select **Save** to set the alarm.

When the alarm rings, select **Stop** to turn off the alarm or **Snooze** to silence the for 10 minutes. **Note:** Opening the flip turns off the alarm.

**Set the Quick Alarm**

- 1. Select **Menu > Tools > Alarm Clock**.
- 2. Highlight the quick alarm and select **Set**.
- 3. Choose a time. A notification shows the quick alarm is on.

When the quick alarm rings, select **Off** to turn off the alarm or **Reset** to set the quick alarm again.

## **Use Tip Calculator**

The Tip Calculator helps you calculate how much tip to include with a bill.

#### 1. Select **Menu > Tools > Tip Calculator**.

- 2. Enter the amount of your bill.
- 3. Select percentage you want to tip.
- 4. Enter the number of guests splitting the bill.
- 5. Select **Next**. The bill amount is shown.
- 6. Select **Done** to return to menu.

## **Use Calculator**

The Calculator can perform basic mathematical operations.

- 1. Select **Menu > Tools > Calculator**.
- 2. Enter the first number.
- 3. Select a mathematical operation:
	- Scroll left to multiply.
	- Scroll right to divide.
	- Scroll up to add.
	- Scroll down to subtract.

The chosen operation is highlighted.

- 4. Enter the second number. Press the **OK** key to perform the operation. The result is shown.
- 5. Select **Exit** to return to menu or **Options** and one of the following:
	- **MS** clears value currently stored and adds the displayed result to value stored in memory.
- **M+** adds displayed result to the value stored in memory.
- **MR** displays currently stored value on the screen.
- **MC** clears value currently stored in memory.

## **Use Timer**

The Timer counts down for the specified time. It beeps when that amount of time has elapsed.

- 1. Select **Menu > Tools > Timer > Set**.
- 2. Enter the first number.
- 3. Enter the time length.
	- Scroll left or right to move between hours, minutes and seconds fields.
	- Scroll up or down to change hours, minutes and seconds.
- 4. If needed, select **Sound** and one of the sounds to change the sound.
- 5. To work the timer, select the following options:
	- **Start** begins the countdown.
	- **Stop** pauses the countdown.
	- **Reset** clears the timer.

When the countdown is complete select **Off** to silence the alarm.

# **Use Stopwatch**

The Stopwatch counts time for you.

1. Select **Menu > Tools > Stopwatch**.

- 2. To work the stopwatch, select the following options:
	- **Start** begins counting.
	- **Stop** pauses couting.
	- **Reset** clears the stopwatch.

Press the **Back** key to return to the menu.

## **Memopad**

Write memos on your phone.

## **Write a Memo**

To write a memo:

- 1. Select **Menu > Tools > Memopad > New Memo**.
- 2. Enter the memo.
- 3. Select **Save**.

## **Use a Memo**

To use memos:

- 1. Select **Menu > Tools > Memopad > View Memos**.
- 2. From the memo list, select a memo.
- 3. Select **Options** and one of the following:
	- **Edit** modifies the memo.
	- **Send as SMS** sends memo with a text message.
	- **Use Number** uses a number in the memo.
	- **Lock Memo** / **Unlock Memo** prevents accidental erasing of the memo.
- **Erase** deletes the memo.
- **Erase All** deletes all the unlocked memos.

## **World Clock**

The world clock lets you check times in cities around the world in relation to local time.

### **Set World Clock**

#### 1. Select **Menu > Tools > World Clock**.

The world clock menu is displayed. Your local time and date is on the first line, followed by your selected world city and that city's time and date.

2. When you first access World Clock, scroll left or right to select a time zone.

The world clock menu is displayed again, with the new time zone.

## **Search World Clock**

- 1. Select **Menu > Tools > World Clock > Options > Search City** or **Search Country**.
- 2. In the search field, enter letter(s) to search by. Results are listed as you type.
- 3. Select a city or country from the list.
# **11 BREW Apps**

Your Kyocera phone has the added ability to download and manage applications through **BREW** 

BREW brings you the full range of applications and services you have come to expect from the Internet: Email and instant messaging, real-time navigation services, group chat, games, relevant news, and much more.

For more information about BREW capabilities and application pricing, contact your service provider.

### **How does BREW Work?**

You connect to the server, download applications, and then manage them as you like. When you choose an application, you have the option of choosing a demo, various limited use options, or the full version—all varying in price. If you choose a demo, BREW lets you know when it has expired. If you choose a priced version, the amount is added to your phone bill. BREW also lets you know if you're running out of memory. At that point, you can either disable an application or remove it completely.

Once applications are loaded, you can update to newer versions as they become available.

### **Download an Application**

- 1. Select **Menu > BREW Apps > Mobileshop > Catalog**. When a connection is made, a list of application types appears.
- 2. Select an application type. A list of applications appears. Long titles scroll left as you highlight them.
- 3. Select an application. A list of usages appears. There may be one or more usages available. Prices are specified for each usage.
- 4. Select a usage for the application. You are prompted to confirm your purchase.
- 5. Select **Yes** to confirm. The application downloads to your phone. Download times may vary.

To open the application now, select **Yes**. If you select **No**, you return to the **BREW Apps** menu, where you see a link to your new application.

**Note:** Your connection to the application server automatically ends after 30 seconds, unless you connect again to download more apps. If you want to end the connection manually, press the **End** key on your phone.

## **Open an Application**

Downloaded applications are stored under the **BREW Apps** menu. Each application comes with its own unique icon, to help you identify it easily.

Select **Menu > BREW Apps** and the application.

The **BREW Apps** icon always remains at the top of this menu. Downloaded applications are listed after.

## **View Application Details**

You can get information about the size of an application and how many uses it has left before it runs out.

- 1. Select **Menu > BREW Apps > Settings > Manage Apps**.
- 2. Select an application to view its details.

## **Remove an Application**

If you remove an application, it is removed completely from your phone. If you want to use it again, you must pay for it again. If you want to free up space on your phone, we recommend you disable the application.

- 1. Select **Menu > BREW Apps > Settings > Manage Apps**.
- 2. Select an application.
- 3. Select **Remove**. At the prompt, select **Yes** to confirm.

### **Disable an Application**

If you are running out of memory and would like to download more applications, but do not want to completely remove those you have paid for, you can simply disable them. This means you have to re-download an application in order to use it again, but don't have to pay for it again.

- 1. Select **Menu > BREW Apps > Settings > Manage Apps**.
- 2. Select an application.
- 3. Select **Lock App**. At the prompt, select **Yes** to confirm.

The application is listed in the **BREW Apps** menu. The icon looks like an empty box.

### **Check Available Memory**

The amount of memory depends on the number of applications you download.

#### Select **Menu > BREW Apps > Settings > Manage Apps > System Info**.

The amount of memory left is shown.

# **12 Media Gallery**

Your phone stores media files and can display those files on the phone display.

### **Browse Camera Pictures**

To browse the camera pictures on your phone:

- 1. Select **Menu > Media Gallery > Images > Camera Pictures**. You can scroll through the file list.
- 2. Select **View** to open a highlighted file or select **Options** and one of the following:
	- **Send** creates a message with the file attached or sends file to a Bluetooth device or printer.
	- **Take Picture** launches the camera.
	- **Erase** deletes the file.
	- **Assign** assigns the file as a Caller ID, wallpaper, or screensaver.
	- **Slideshow** starts a slideshow beginning with the selected file.
	- **Send to Online** uploads a file to an online server.
	- **Lock** / **Unlock** prevents accidental erasing of the file.
	- **Rename** renames the file.
	- **Shuffle** adds the file to the wallpaper shuffle.
	- **Details** displays details of the file.
	- **Erase All** deletes all unlocked files.

### **Modify a Picture**

To modify a picture you have taken, do the following:

- 1. Select **Menu > Media Gallery > Images > Camera Pictures** and a picture from the list.
- 2. Select **Options > Modify > Options** and one of the following:
	- **Rotate** rotates the picture. Options include 90° right, 180°, 90° left, flip horizontal and flip vertical.
	- **Resize** resizes the image. Options include 90%, 75%, 50% and 35%.
	- **Brightness** adjusts the brightness.
	- **Sharpness** adjusts the sharpness.
	- **Saturation** adjusts the saturation.
	- **Hue** adjusts the hue.
	- **Auto Adjust** automatically adjusts all levels.
	- **Color Tone** adjusts the color tone. Options include grayscale, negative, sepia and emboss.
- 3. If you modify the picture, select **Save** to save your changes. You can save the modified picture over the existing file or save it as a new file.

## **Browse Saved Images**

To browse the saved images on your phone:

- 1. Select **Menu > Media Gallery > Images > Saved Images**. You can scroll through the file list.
- 2. Select **View** to open a highlighted file or select **Options** and one of the following:
	- **Send** creates a message with the file attached or sends file to a Bluetooth device or printer.
	- **Erase** deletes the file.
	- **Assign** assigns the file as a Caller ID, wallpaper, or screensaver.
	- **Send to Online** uploads a file to an online server.
	- **Lock** / **Unlock** prevents accidental erasing of the file.
	- **Rename** renames the file.
	- **Shuffle** adds the file to the wallpaper shuffle.
	- **Details** displays details of the file.
	- **Erase All** deletes all unlocked files.

### **Browse Wallpapers**

To browse the wallpapers on your phone:

- 1. Select **Menu > Media Gallery > Images > Wallpapers**. You can scroll through the file list.
- 2. Select **View** to open a highlighted file or select **Options** and one of the following:
- **Send** creates a message with the file attached or sends file to a Bluetooth device or printer.
- **Erase** deletes the file.
- **Set Default** assigns the file as the wallpaper.
- **Send to Online** uploads a file to an online server.
- **Lock** / **Unlock** prevents accidental erasing of the file.
- **Rename** renames the file.
- **Shuffle** adds the file to the wallpaper shuffle.
- **Details** displays details of the file.
- **Erase All** deletes all unlocked files.

## **Edit Wallpaper Shuffle**

To edit the wallpaper shuffle of your phone, do the following:

- 1. Select **Menu > Media Gallery > Images > Wallpaper Shuffle**.
- 2. Select **Edit** to add or remove images from your wallpaper list or **Options > Set Shuffle Time** to modify the time interval for the shuffle.

To enable this feature, see "Enable Wallpaper Shuffle" on page 55.

### **Browse Screensavers**

To browse the screensavers on your phone:

- 1. Select **Menu > Media Gallery > Images > Screensavers**. You can scroll through the file list.
- 2. Select **View** to open a highlighted screensaver or select **Options** and one of the following:
	- **Send** creates a message with the file attached or sends file to a Bluetooth device or printer.
	- **Erase** deletes the file.
	- **Set Default** assigns the file the screensaver.
	- **Send to Online** uploads a file to an online server.
	- **Lock** / **Unlock** prevents accidental erasing of the file.
	- **Rename** renames the file.
	- **Details** displays details of the file.
	- **Erase All** deletes all unlocked files.

# **Browse Caller IDs**

To browse the caller IDs on your phone:

- 1. Select **Menu > Media Gallery > Images > Caller IDs**. You can scroll through the file list.
- 2. Select **View** to open a highlighted file or select **Options** and one of the following:
- **Assign** assigns the file to a contact as a Caller ID.
- **Details** displays details of the file.

## **Browse Saved Sounds**

To browse the saved sounds on your phone:

- 1. Select **Menu > Media Gallery > Sounds > Saved Sounds**. You can scroll through the file list.
- 2. Select **Send** to create a message with the sound attached or select **Options** and one of the following:
	- **Erase** deletes the file.
	- **Assign** assigns the sound.
	- **Send to Online** uploads a file to an online server.
	- **Lock** / **Unlock** prevents accidental erasing of the file.
	- **Rename** renames the file.
	- **Shuffle** adds the image to the wallpaper shuffle.
	- **Details** displays details of the file.
	- **Erase All** deletes all unlocked files.

## **Browse Ringers**

To browse the ringers on your phone:

1. Select **Menu > Media Gallery > Sounds > Ringers**. You can scroll through the file list.

- 2. Select **Assign** to assign the ringer or select **Options** and one of the following:
	- **Send** creates a message with the file attached or sends file to a Bluetooth device.
	- **Erase** deletes the file.
	- **Send to Online** uploads a file to an online server.
	- **Lock** / **Unlock** prevents accidental erasing of the file.
	- **Rename** renames the file.
	- **Shuffle** adds the image to the wallpaper shuffle.
	- **Details** displays details of the file.
	- **Erase All** deletes all unlocked files.

# **Edit Ringer Shuffle**

To edit the ringer shuffle of your phone, do the following:

- 1. Select **Menu > Media Gallery > Sounds > Ringer Shuffle**.
- 2. Select **Edit** to add or remove sounds from your ringer list.

To enable this feature, see "Enable Ringer Shuffle" on page 53.

## **Browse Voice Memos**

To browse the voice memos on your phone:

- 1. Select **Menu > Media Gallery > Sounds > Voice Memos**. You can scroll through the file list.
- 2. Select **Play** to play the voice memo or select **Options** and one of the following:
	- **Send** creates a message with the file attached or sends file to a Bluetooth device.
	- **Record New** records a new voice memo.
	- **Erase** deletes the file.
	- **Send to Online** uploads a file to an online server.
	- **Lock** / **Unlock** prevents accidental erasing of the file.
	- **Rename** renames the file.
	- **Shuffle** adds the file to the ringer shuffle.
	- **Details** displays details of the file.
	- **Erase All** deletes all unlocked files.

### **Delete All Files**

You can delete your unlocked media files:

Select **Menu > Media Gallery > Delete All** and one of the following:

- **Cam Pics Only** deletes all unlocked camera pictures from the phone.
- **Images Only** deletes all unlocked images from the phone.
- **Sounds Only** deletes all unlocked sounds from the phone.
- **Delete All** deletes all unlocked media files from the phone.

**Note:** Deleted information cannot be recovered.

## **Playback Tools**

When you playback sound files, use the **Navigation** key to select the playback tools displayed on the screen.

# **13 Voice Commands**

Voice commands allow you to call a contact, dial a phone number, access menus, or find contact information from your voice dial list.

**Note:** You cannot use voice recognition to end a call; you must press the **End** key when the flip is open.

### **Voice Dial List**

To call or find a contact using voice dial you must add the contact to your voice dial list. The contact name must not have more than three words or components in a contact name for voice dialing recognition.

### **Add Contacts**

To call or find a contact using voice dial you must add the contact to your voice dial list. The contact name must not have more than three words or components in a contact name for voice dialing recognition.

To add a contact to your voice dial list:

- 1. Select **Menu > Contacts > Voice Dial List**.
- 2. At the contact list, highlight a contact and press the **OK** key. A check mark appears next to a name when voice dialing is active. Check each name you wish use with voice dialing.
- 3. Select **Save**.

### **Remove Contacts**

To remove a contact from your voice dial list:

- 1. Select **Menu > Contacts > Voice Dial List**.
- 2. At the contact list, highlight a check marked contact and press the **OK** key. No check mark appears next to a name when voice dialing is inactive. Uncheck each name you wish remove from voice dialing.
- 3. Select **Save**.

## **Voice Commands**

### **Start Voice Commands**

- 1. From the home screen, press and hold the **Send** key to initiate voice commands. The phone prompts, "Say a command".
- 2. Say one of the following commands and following the voice prompts.
	- "**Contact <name>**" sends call to a contact on your voice dial list.
	- "**Dial Number <number>**" sends call by speaking the digits of the phone number.
	- "**<shortcut name>**" sends you to a menu item.
	- "**Find Contact**" allows you to find a contact from your voice dial list.

### **Call a Contact**

- 1. If you haven't already done so, add the person you wish to call to the Voice Dial List. See "Add Contacts" on page 80.
- 2. From the home screen, press and hold the **Send** key. The phone prompts, "Say a command".
- 3. Say "Contact" and then name of the person you want to call.

The phone prompts, "Please repeat" or "Say a name" if it does not recognize the name. If the name you spoke matches a contact in the Voice Dial List, the phone prompts: "Name, correct?" Say "Yes" to make the call, "No" to select a similar name, or "Cancel" to cancel the phone call.

If the phone finds multiple voice tags that sound like the name you said, the phone will list the names, you will be asked to verify which name you want to call. Say "Yes" when you hear the correct name. Say "No" when you hear an incorrect name.

4. Press the **End** key to end the call.

### **Call a Number**

- 1. From the home screen, press and hold the **Send** key. The phone prompts, "Say a command".
- 2. Say "Dial Number" and then speak the digits of the number you want to call. If you pause, the phone prompts you, "Did you say

<number>" or "Say a number" if it does not recognize the name. Say "Yes" to make the call, "No" to cancel the phone call.

3. Press the **End** key to end the call.

### **Use Shortcuts**

- 1. From the home screen, press and hold the **Send** key. The phone prompts, "Say a command".
- 2. Say the name of the menu item you want to access or say "Shortcuts" to view a list of menu items. The phone prompts, "Say one of the shortcuts".
- 3. Say the name of the menu item you want to access.

### **Find Contacts**

You can use voice commands to find contacts listed in your voice dial list.

- 1. From the home screen, press and hold the **Send** key. The phone prompts, "Say a command".
- 2. Say "Find Contacts". The phone prompts, "Say a name".

The phone prompts, "Please repeat" or "Say a name" if it does not recognize the name. If the name you spoke matches a contact in the Voice Dial List, the phone prompts: "Name, correct?" Say "Yes" to display the contact, "No" to select a similar name, or "Cancel" to cancel the search.

## **Voice Command Settings**

You can control settings for your phone's voice recognition feature. For more information, see:

- "Enable Automatic Add" on page 60
- "Set Expert Mode" on page 60
- "Set Display Results" on page 60
- "Set Digit Lengths" on page 60
- "Use Voice Training" on page 61

### **User Guide**

You have a user guide located on your phone. To access this user guide, select **Menu > Settings > Phone Info > User Guide**.

The user guide for your phone is also located on the web at

**www.kyocera-wireless.com/support**.

## **Customer Support**

Your service provider's customer support department may be accessible directly from your phone when you dial a number, such as \*611 (check with your service provider). They can answer questions about your phone, phone bill, call coverage area, and specific features available to you, such as call forwarding or voicemail. For questions about the phone features, refer to the materials provided with your phone, or visit **www.kyocera-wireless.com**.

For additional questions, you may contact the Kyocera Wireless Corp. Customer Care Center in any of the following ways:

- Web site: **www.kyocera-wireless.com**.
- Email: phone-help@kyocera-wireless.com.
- Phone: 1-800-349-4478 (U.S. and Canada) or 1-858-882-1401.
- Customer support phone numbers are also available in the following countries:
	- India: 1-600-121214 or 0124-284-5000
	- Puerto Rico: 1-866-664-6443

Before requesting support, please try to reproduce and isolate the problem. When you contact the Customer Care Center, be ready to provide the following information:

- The name of your service provider.
- The actual error message or problem you are experiencing.
- The steps you took to reproduce the problem.
- The phone's mobile equipment identifier (MEID).

**Note:** To locate the MEID select **Menu > Settings > Phone Info > Build Info** and scroll down to **MEID** for the 11-digit number. If your phone uses an electronic service number (ESN), then **ESN** replaces **MEID**.

### **Qualified Service**

If the problem with your phone persists, return the phone with all accessories and packaging to the dealer for qualified service.

### **Phone Accessories**

To shop for phone accessories, visit **www.kyocera-wireless.com/store**. You may also call us at 800-349-4188 (U.S.A. only) or 858-882-1410.

### **Become a Product Evaluator**

To participate in the testing and evaluation of Kyocera Wireless Corp. products, including cellular or PCS phones, visit **beta.kyocera-wireless.com**.

## **Index**

**Numerics** 1-touch, 58 1-touch dialing, 58

### **A**

accessories, 61 headsets, 61 phone, 84 settings, 61 T-coil hearing aid, 62 TTY device, 62 activating, 19 activating Bluetooth, 51 adding, 27 Bluetooth devices, 51 codes, 28 contacts, 27 extensions, 28 voice dial list, 60, 80 adding contacts, 80 adding devices, 52 adding to a group, 29 addresses, 30 adjusting, 19 airplane, 57 airplane mode, 57 set date/time, 57 alarm clock, 69, 70 alerts, 25, 43, 59, 64 browser, 25, 64 LED, 13 messages, 43 minute, 59 missed calls, 59 pages, 43

privacy, 63 roaming calls, 64 roaming service, 63 vibrating, 54 voicemail, 43 all contacts, 33 all media files, 79 answer, 60 answering, 18 answering calls, 18, 59 any key, 60 any key, 60 any key answer, 60 appended, 42 appended messages, 42 applications, 73 details, 74 disabling, 74 downloading, 73 opening, 74 removing, 74 assign message tone, 28, 32, 47 assign number type, 31 assign picture, 28, 31, 32, 47 assign ringer, 28, 31, 32, 47 assigning, 67, 75, 76, 77, 78 auto answer, 62 auto retrieve, 39, 44 auto-erase, 45 auto-erase incoming, 45 auto-hyphenation, 58 automated lists, 60

#### **B**

backlight duration, 56

banner, 56 battery charging, 9 drain, 11 installing, 9, 11 recharging, 10 safety guidelines, 10 behavior, 13 Bluetooth, 51, 53 adding devices, 52 connecting, 52 disconnecting, 52 pairing, 51 phone name, 53 settings, 53 turning on, 51 Bluetooth devices, 51 Bluetooth name, 53 bookmarks, 25 BREW, 73 brightness, 35, 56 browser, 24, 25, 64 alerts, 25, 64 launching, 24 options, 24 searching, 25 browsing, 75, 76, 77, 78 build information, 66 business, 53 business ringers, 53 **C** calculator, 70

calendar, See scheduler call alerts, 64 call history, See recent calls call lists, 48 erasing, 48

viewing, 48 call logs, see recent calls call timers, 49 callback number, 37, 45 text message, 37 calling contacts, 81 calling numbers, 29, 81 calls, 20, 62 answering, 18 call lists, 48 data, 62 emergency, 20 ending, 19 holding, 58 limiting, 65 making, 18 silencing, 19 voice commands, 81 camera, 34 brightness, 35 color tone, 35 last picture, 35 mode, 34 multishots, 34 picture compression, 35 picture settings, 34 resolution, 34 self timer, 34 shutter sound, 35 taking pictures, 34 time stamp, 34 white balance, 35 camera pictures, 35 capitalization, 22 CC/BCC fields, 45 CDMA privacy, 63 changing modes, 22

changing modes, text entry, 22 charging, 9 codes, 28 color themes, 56 tone, 35 color themes, 56 color tone, 35 com port, 62 com port speed, 62 completing, 42 compression, 35 connecting, 52 connecting Bluetooth devices, 52 contacts, 27, 66 adding, 27 adding to a group, 29 assign message tone, 28 assign number type, 31 assign picture, 28, 31 assign ringer, 28, 31 calling numbers, 29 customizing, 28 delete all, 33 directory, 27 editing, 27, 28 email addresses, 29 erase, 28 erasing, 27, 29, 30, 66 fast find, 59 frequent list, 59 groups, 31 memory, 33 notes, 30 primary number, 29 searching, 32 secret, 29, 30

send as vCard, 27, 28, 31 sending mulitmedia message, 29 sending text message, 29 speed dial list, 29 street addresses, 29, 30 viewing all, 27 voice search, 81 web addresses, 30 contacts directory, 32 convenience, 57 convenience settings, 57 conventions, using this guide, 16 countdown timer, 71 creating, 31, 36, 38, 46 creating events, 67 current mode, 21 custom, 51 custom menu, 51 customer support, 83 customizing, 28 customizing contacts, 28

#### **D**

data, 62 calls, 62 data calls, 49 date and time, 57 deal with, 48 default mode, 45 default text mode, 45 default text mode, changing, 45 delete all, 33, 79 details, 74 dial list, 80 dialing, 19 1-touch, 58 speed, 19

voice list, 80 digit lengths, 60 directory, 27 directory, contacts, 27 disabling, 74 disconnecting, 52 disconnecting, devices, 52 display, 55 banner, 56 brightness, 56 color themes, 56 language, 57 main menu, 56 screensavers, 55 settings, 55 time/date format, 57 wallpapers, 55 display results, 60 download applications, 73 downloading, 73 applications, 73 games, 73 draft, 42 drafts folder, 42 drain, 11 **E** earpiece, 18, 54 volume, 54 edit, 53 editing, 27, 28 editing contacts, 28 email addresses, 29 emergency, 20 calls, 20 numbers, 65

**F** flip folders

ending, 19 enhanced options, 36, 38 entering letters, 21 numbers, 21 symbols, 22 text, 22 erase, 28, 32, 47 erase all, 46 erasing, 27, 29, 30, 41, 48, 66, 67, 75, 76, 77, 78 all contacts, 33 all media files, 79 contacts, 66 multimedia messages, 41 text messages, 41 erasing contacts, 66 evaluation, product, 84 expert mode, 60 expert, voice, 60 extensions, 28 failed, 43 fast find, 59 find contacts, 81 answering calls, 59 sounds, 54 flip closed, 54 flip open, 54 camera pictures, 35 draft, 42 images, 75, 76, 77, 78 inbox, 37, 40 outbox, 43 sent, 43 forwarding, 37, 40

emergency numbers, 65

#### frames, 35 frequent list, 59 **G** gallery, media, 75 games, 67, 73 downloading, 73 groups, 31, 32, 46 assign message tone, 32, 47 assign picture, 32, 47 assign ringer, 32, 47 creating, 31, 46 erase, 32, 47 sending mulitmedia message, 32 sending text message, 32 using, 32, 46 **H** headsets, 61

auto answer, 62 sounds, 61 voice answer, 60 voice wake-up, 61 help, getting, 83 hold calls, 58 holding, 58 **I** icon, 37, 40 icons, 14, 66 multimedia messages, 40 text message, 37 images, 75, 76, 77, 78 assigning, 76 browsing, 75, 76, 77, 78 erasing, 76 locking, 76 sending, 76 inbox, 37, 40

incoming calls, 42, 48 installing, 9, 11 Internet, 24 **K** key tone length, 55 keypad, 54 key tone length, 55 sounds, 55 volume, 54 keys tone length, 55 tones, 55 **L** language, 57 last picture, 35 last taken, 35 launching, 24 LED, 13 behavior, 13 LED display, 56, 57 letters, 21 lights only alerts, 54 limiting, 65 limiting calls, 65 list view, 44 location information, 64 lock code, 66 locking, 38, 41, 67, 75, 76, 77, 78 phone, 65 text messages, 38, 41 locking phone, 65 **M** main, 15 main menu, 15, 56 main view, 56 making, 18

making calls, 18 media files delete all, 79 media gallery, 75 memopad, 71 memory, 33, 74 menus, 15 custom, 51 main view, 56 setting, 50 messages, 43 alerts, 43 appended, 42 auto-erase incoming, 45 callback number, 45 completing, 42 default text mode, 45 failed, 43 incoming calls, 42 list view, 44 multimedia messages, 38 pending, 43 quicktext, 44 saved, 45 sent, 43 settings, 43 signature, 44 text messages, 36 unable to send, 42 minute, 59 minute alerts, 59 missed calls, 48, 59 alerts, 59 deal with, 48 mode, 34, 53 modes airplane, 57

expert, voice, 60 ringers, 53 text entry, 21 modifying, 75 modifying events, 69 multimedia messages, 38, 39, 40, 41, 46 auto retrieve, 39, 44 CC/BCC fields, 45 creating, 38 erasing, 41 forwarding, 40 icon, 40 notifications, 39 options, 39 previewing, 39 prompts, 40 quicktext, 39 recording sounds, 38 replaying, 40 replying, 40 request receipt, 39 retrieving, 39 saving, 41 send later, 39 sender information, 40 set priority, 39 slide interval, 39 slides, 41 taking pictures, 38 viewing, 40 multiple pictures, 34 multishots, 34 network, 62

#### **N**

location information, 64 set phone line, 64

network settings, 62 notes, 30 notes, contacts, 30 notification, 37 notifications, 39 multimedia messages, 39 text messages, 37 number, 46 numbers, 21, 65

#### **O**

on and off sounds, 54 open to answer, 59 opening, 74 options, 24, 36, 39 outbox, 43 outgoing calls, 48 overview, 11

#### **P**

pages, 43 pages alerts, 43 pairing, 51 pending, 43 personal, 53 personal ringers, 53 phone, 65, 84 answering calls, 18 Bluetooth name, 53 codes, 28 extensions, 28 icons, 14 making calls, 18 overview, 11 setting line, 64 turning on and off, 18 phone information, 66 icons, 66

software build, 66 user guide, 66 phone name, 53 picture, 34 picture compression, 35 picture messages, see multimedia messages picture settings, 34 pictures assigning, 75, 77, 78 compression, 35 erasing, 75, 77 frames, 35 last taken, 35 locking, 75, 77 modifying, 75 sending, 75 slideshow, 75 taking, 34 playback tools, 79 playing, 67, 78 power on and off sounds, 54 power on and off, 54 prepend, 29 previewing, 39 primary number, 29 privacy, 63 privacy alerts, 63 prompt mode, 40 prompts, 40 **Q** quick alarm, 70 quick reference, 22 quicktext, 36, 39, 44 **R** rapid entry, 21

read receipt request multimedia messages, 46 text messages, 46 receipt request multimedia messages, 39, 46 text message, 37 text messages, 46 recent calls, 48 erase all, 46 recharging, 10 recording, 67 recording sounds, 38 redialing, 18 removing, 74 removing contacts, 80 replaying, 40 replying, 37, 40 multimedia messages, 40 text messages, 37 request read receipt, 46 request receipt, 37, 39, 46 resolution, 34 restrict, 63 restrict roaming, 63 retrieving, 37, 39 ringer shuffle edit, 53 ringers, 53, 54 business, 53 erasing, 78 locking, 78 mode, 53 personal, 53 roam, 53 sending, 78 shuffle, 53, 55 silent mode, 53

type, 53 volume, 54 roam, 53 roaming call alerts, 64 restrict, 63 service alerts, 63 roaming calls, 64 roaming service, 63 **S** safety guidelines, 10 saved, 45 saving, 37, 41 scheduler, 67, 69 creating events, 67 modifying events, 69 settings, 69 viewing events, 68 screensavers, 55 erasing, 77 locking, 77 sending, 77 searching, 25, 32, 72 contacts directory, 32 fast find, 59 frequent list, 59 voice commands, 81 world clock, 72 secret, 29, 30 security, 65 emergency numbers, 65 erasing contacts, 66 limiting calls, 65 lock code, 66 locking phone, 65 settings, 65 self timer, 34

send as vCard, 27, 28, 31 send later, 37, 39 sender information, 38, 40 sending, 67, 75, 76, 77, 78 sending mulitmedia message, 29, 32 sending text message, 29, 32 sent, 43 sent folder, 43, 45 service alerts, 63 set date/time, 57 set phone line, 64 set priority, 37, 39 multimedia messages, 39 text message, 37 setting, 50 setting line, 64 settings, 43, 53, 55, 60, 61, 65, 69 accessories, 61 alarm clock, 70 Bluetooth, 53 camera, 34 convenience, 57 date and time, 57 display, 55 messages, 43 network, 62 phone information, 66 picture, 34 quick alarm, 70 scheduler, 69 security, 65 sounds, 53 voice commands, 60, 82 world clock, 72 settings menu, 50 shortcuts, 81 shuffle, 53, 55

shutter sound, 35 signature, 44 silence all, 54 silencing, 19 silent mode, 53 slide interval, 39 slides, 41 slideshow, 75 smart sound, 54 software build information, 66 software build, 66 sounds, 53, 54, 55, 61 flip closed, 54 flip open, 54 keypad, 54 playback tools, 79 playing, 78 power on and off, 54 ringers, 53 settings, 53 silence all, 54 volume, 54 speakerphone, 19, 54 volume, 54 speed, 19 com port, 62 dialing, 19 speed dial list, 29 stopwatch, 71 street addresses, 29, 30 support, customer, 83 symbols, 22 **T** taking, 34 taking pictures, 34, 38 T-coil hearing aid, 62

teletype, 62 text, 22 text entry, 21 capitalization, 22 changing modes, 22 current mode, 21 default mode, 45 letters, 21 numbers, 21 quick reference, 22 rapid entry, 21 text message,  $37$ text messages, 36, 37, 38, 41, 46 callback number, 37 creating, 36 enhanced options, 36, 38 erasing, 41 forwarding, 37 icon, 37 locking, 38, 41 notification, 37 options, 36 quicktext, 36 replying, 37 request read receipt, 46 request receipt, 37, 46 retrieving, 37 saving, 37 send later, 37 sender information, 38 set priority, 37 validity period, 37 viewing, 37 themes, 56 time calls, 59 time stamp, 34 time/date format, 57

timer, 71 tip calculator, 70 tone, 35 tone length, 55 tones, 55 tools, 67 alarm clock, 69 calculator, 70 memopad, 71 scheduler, 67 stopwatch, 71 timer, 71 tip calculator, 70 voice memo, 67 world clock, 72 training, 61 TTY device, 62 turning on, 51 turning on and off, 18 type, 53 **U** unable to send, 42 user guide, 66 using, 32, 46 groups, 32, 46 **V** validity period, 37 text message, 37 vibrating, 54 vibrating call alerts, 54 viewing, 37, 40, 48 viewing all, 27 viewing contacts, 27 viewing events, 68 viewing, messages, 44 voice

answer, 60 dial list, 80 privacy, 63 training, 61 wake-up, 61 voice answer, 60 voice commands, 60, 80, 81, 82 calling contacts, 81 calling numbers, 81 display results, 60 expert mode, 60 find contacts, 81 settings, 60 shortcuts, 81 training, 61 voice dial list, 60, 80 voice dialing activating, 19 adding contacts, 80 automated lists, 60 digit lengths, 60 removing contacts, 80 voice list, 80 voice memo, 67 voice memos, 67 assigning, 67 erasing, 67, 78 locking, 67, 78 playing, 67 recording, 67 sending, 67, 78 voice search, 81 voice wake-up, 61 voicemail, 41, 43 alerts, 43 number, 46 volume, 54

adjusting, 19 earpiece, 54 keypad, 54 ringers, 54 smart sound, 54 speakerphone, 54

#### **W**

wake-up, 61 wallpapers, 55 erasing, 76 locking, 76 sending, 76 web addresses, 30 alerts, 64 browser, 24 web addresses, 30 web addresses, contacts, 29, 30 white balance, 35 world clock, 72 searching, 72

**Backmatter**

**Kyocera Wireless Corp. www.kyocera-wireless.com** *82-N0247-1EN***, Rev.** *001-DRAFT*